# **MotionPanel**

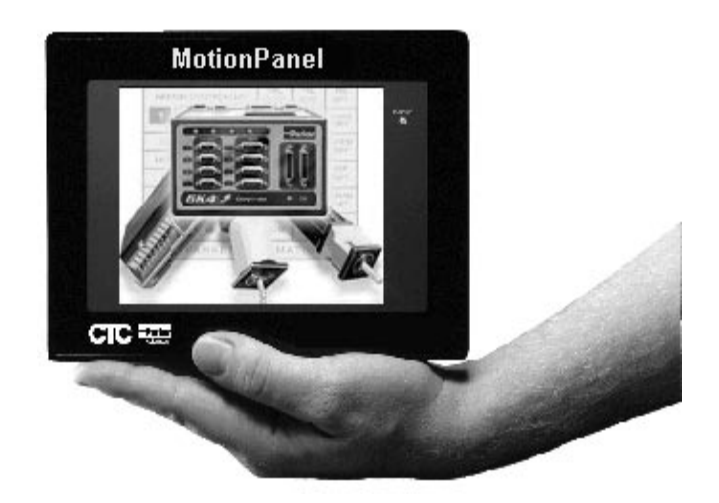

## **User Guide**

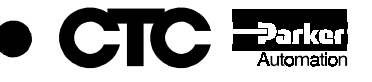

# **MotionPanel**

**User Guide**

**CTC Parker Automation Phone: 513-831-2340 50 W. TechneCenter Drive, Milford, Ohio 45150 Technical Support: 513-248-1714**

A3-06166-100

## **Copyright and Trademark Notice**

Copyright © 2000 by CTC Parker Automation. All rights reserved. No part of this publication may be reproduced, transmitted, transcribed, stored in a retrieval system, in any form or by any means, mechanical, photocopying, recording or otherwise, without the prior written consent of CTC Parker Automation.

While every precaution has been taken in the preparation of this manual, CTC Parker Automation and the author assume no responsibility for errors or omissions. Neither is any liability assumed for damages resulting from the use of the information contained herein. All product and company names are trademarks of their respective companies and licenses.

## **Product Warranty Information**

CTC Parker Automation provides top quality products through rigid testing and the highest quality control standards. However, should a problem occur with your hardware or with the software protection key, CTC Parker's standard product warranty covers these items for 15 months from the date of shipment from CTC. Exceptions appear below:

- PowerStation backlight bulbs have a 90-day warranty.
- Third-party products, such as bus cards, carry the manufacturer's specified warranty.
- For all displays, image retention (burn-in) is not covered by warranty.
- Software revisions that occur within 60 days after purchase are available, under warranty, upon request. Please review the MachineShop License Agreement for additional software warranty information.

Should you have any questions about your application or need technical assistance, please call CTC Parker's Technical Support department at 513-248-1714, 8:00 a.m. to 5:00 p.m., Eastern Time. You may call this same number after hours for emergency assistance. See *Customer Support Services* on page 9 of this manual for more information about CTC Parker's support products and services.

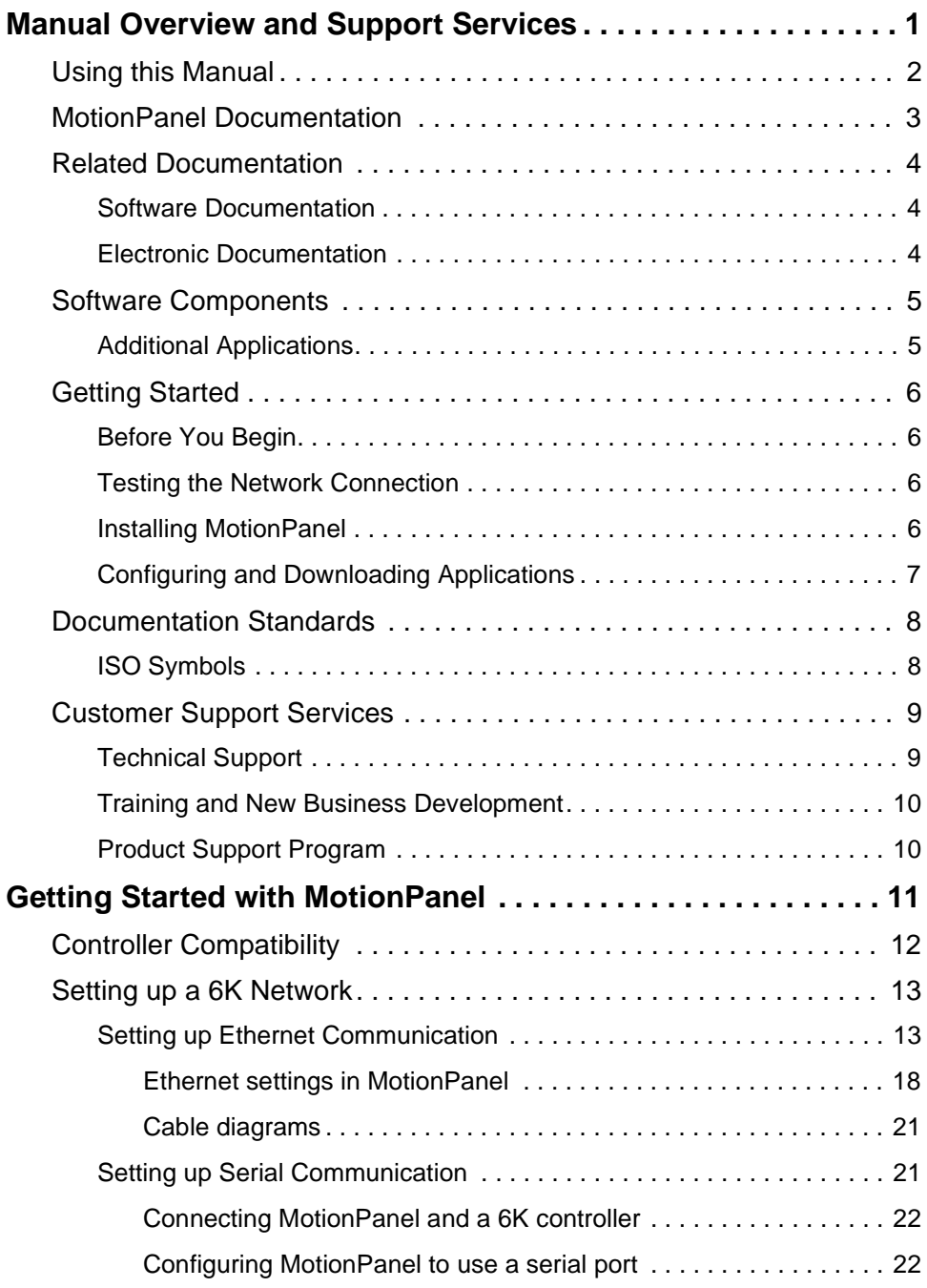

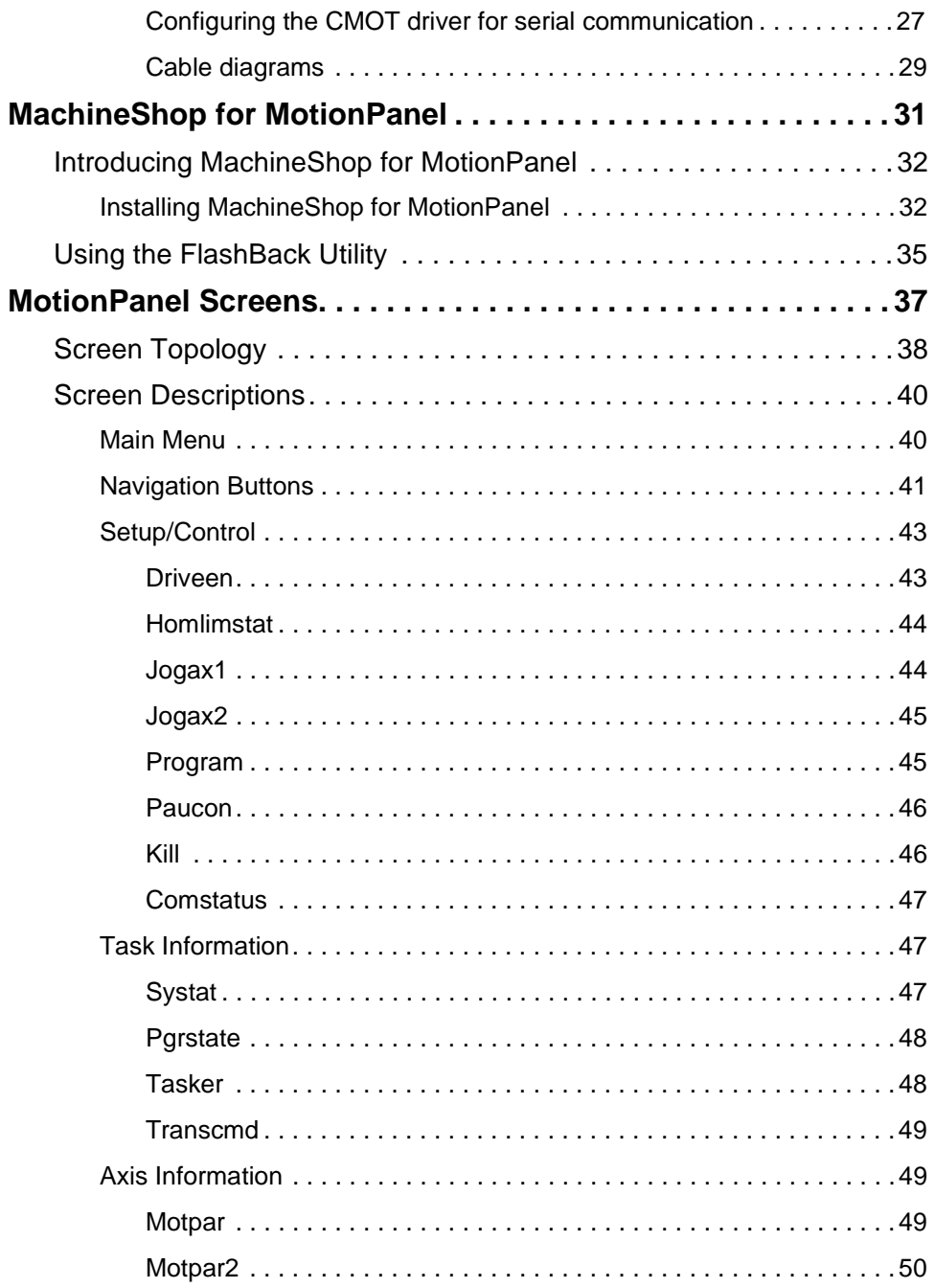

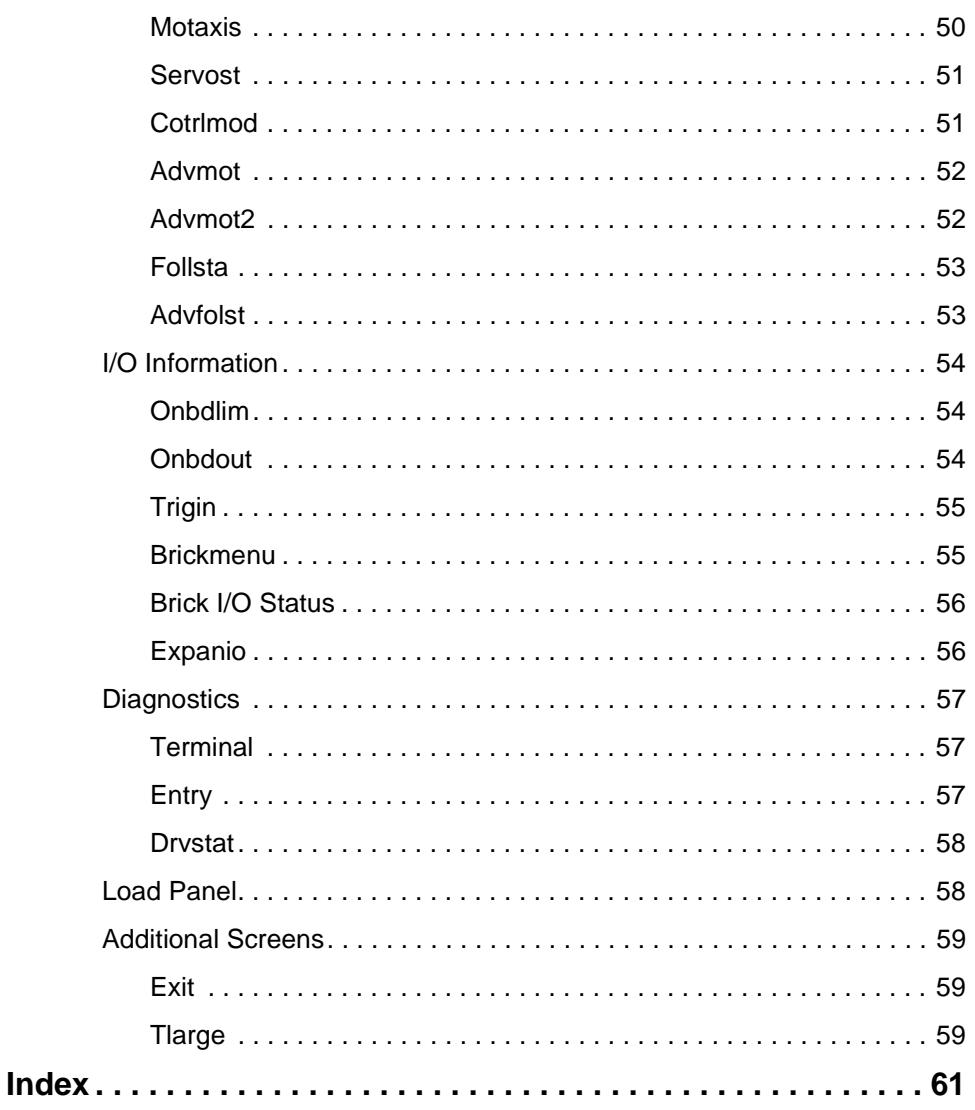

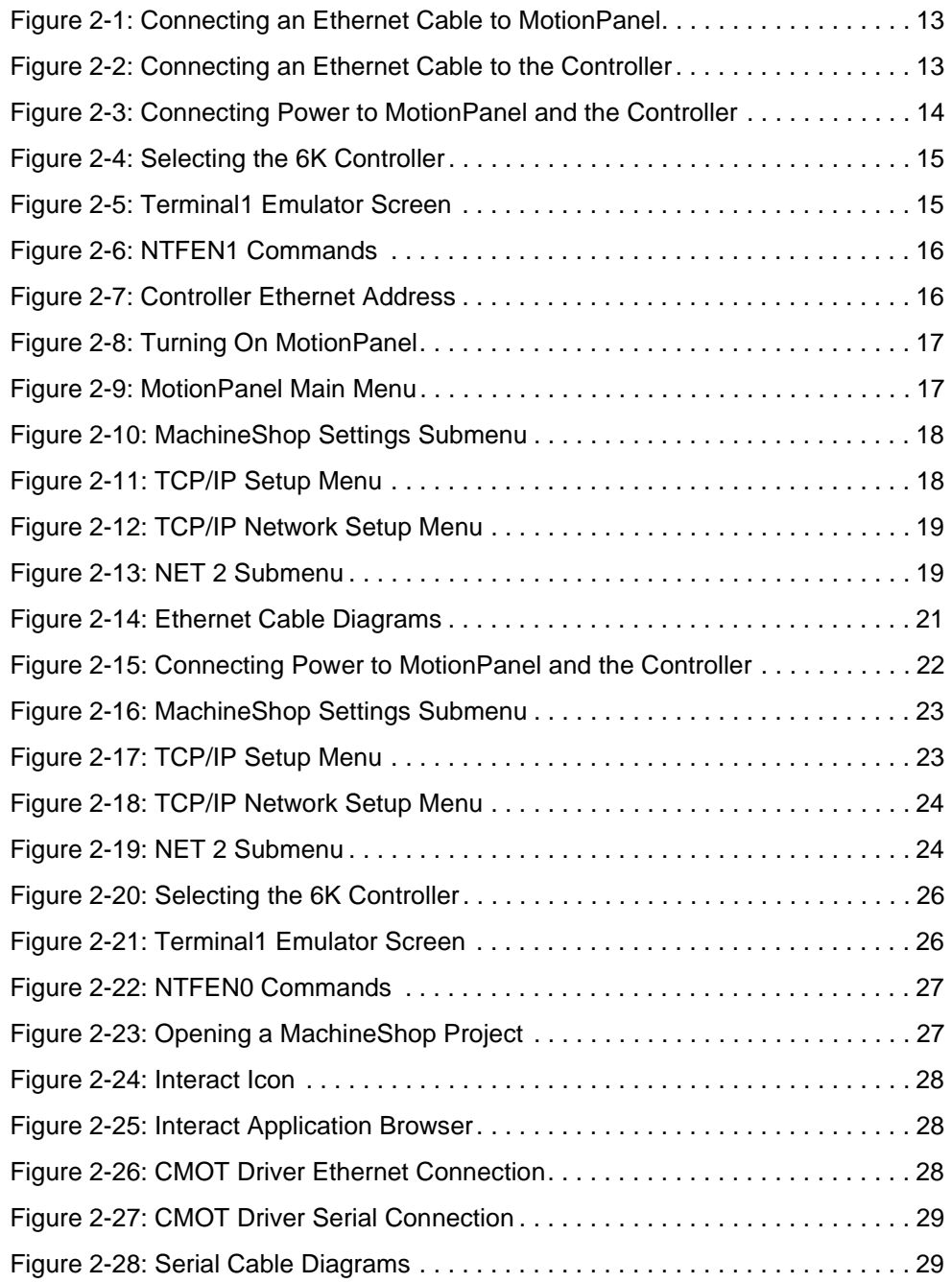

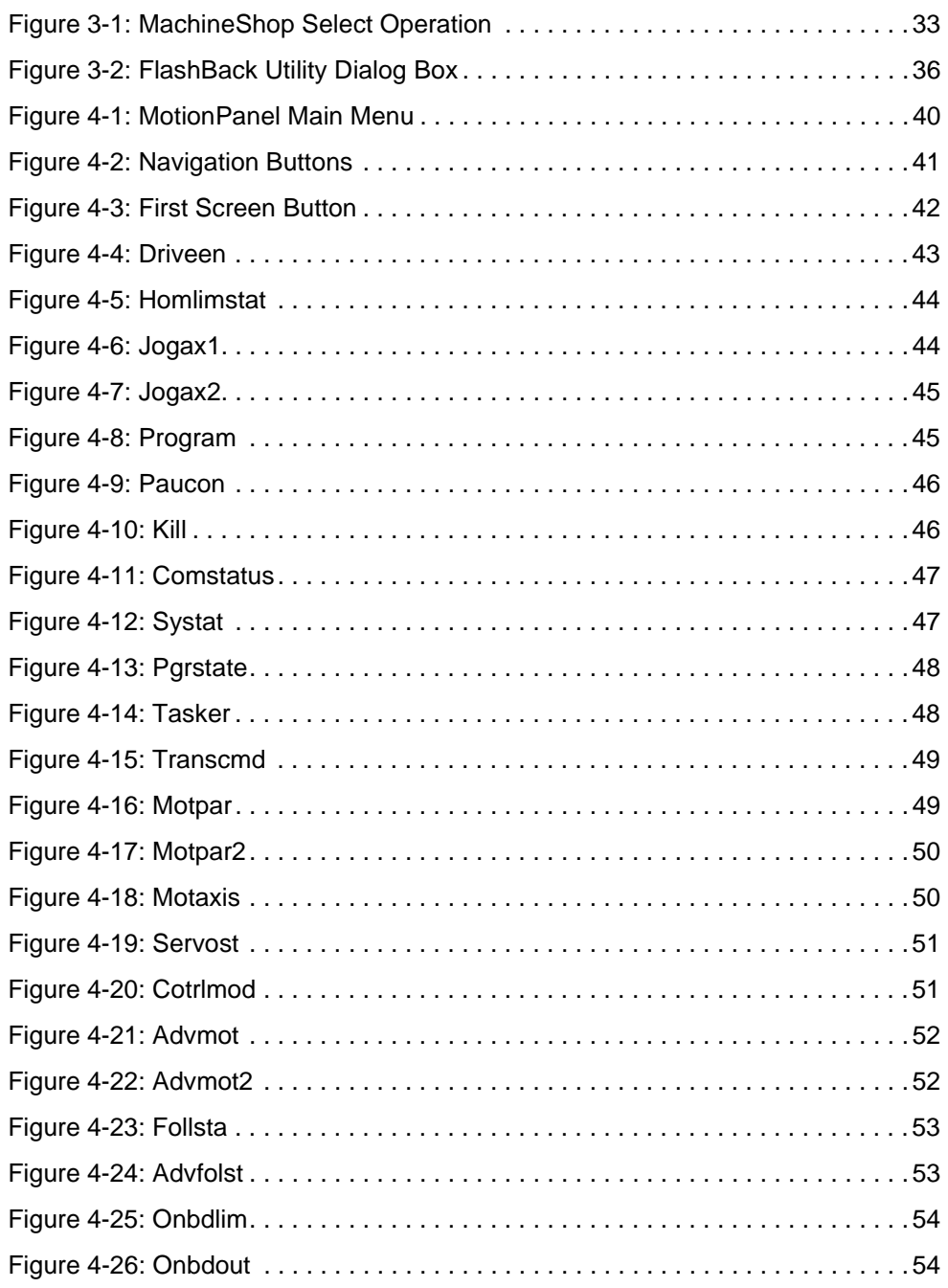

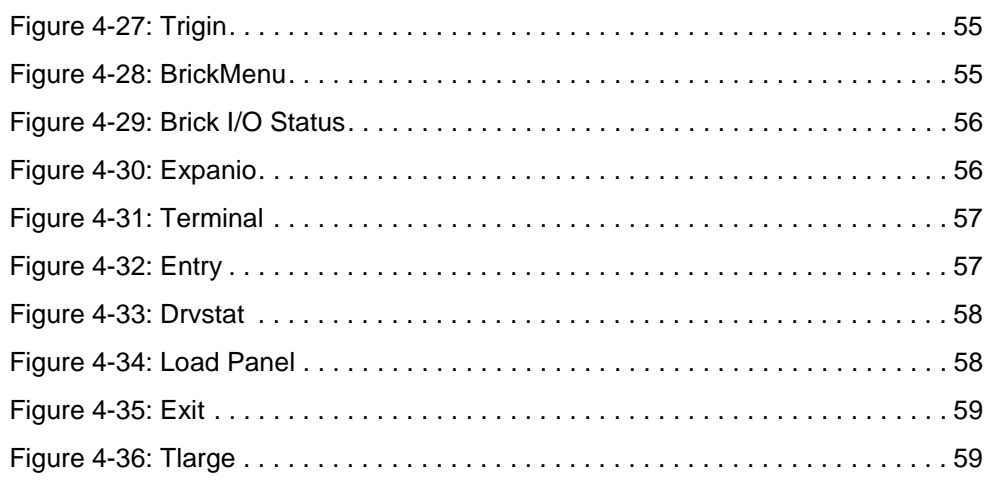

**viii** MotionPanel User Guide

### Chapter 1

## Manual Overview and Support Services

Thank you for purchasing the MotionPanel™ workstation. MotionPanel is an intelligent computer system that allows you to program and monitor high-speed motion controls. Based upon CTC's PowerStation Model P1 workstation, it is factory-configured to communicate via Ethernet with the Compumotor 6K series of controllers. Thus, it takes advantage of the speed of Ethernet communication and the 6K's fast status register.

MotionPanel has a durable, 5.7" touchscreen display, available in monochrome or color. It also has an all-in-one PC board with a parallel port, two serial ports, and an Ethernet port. CTC Parker's MachineShop™ Shell and a complete Interact application, created with Interact's Panel Toolkit Module (PTM), are pre-installed. Please review this manual and the other documentation included with MotionPanel before operating the unit.

#### Chapter Contents

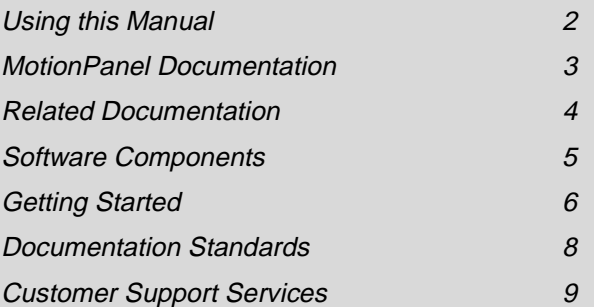

## **Using this Manual**

This manual is designed to help you set up and use your MotionPanel workstation.

The manual is divided into the following chapters:

**Chapter 1 — Manual Overview and Support Services:**  Presents an overview of this manual, the other documentation and software provided with MotionPanel, and advice about getting started with MotionPanel. This chapter also describes CTC's customer support services.

**Chapter 2 — Getting Started with MotionPanel:**  Describes how to connect MotionPanel to a Compumotor 6K controller and configure your network for Ethernet or serial communication.

**Chapter 3 — MachineShop for MotionPanel:** Gives an overview of the MachineShop for MotionPanel software and explains how to use the FlashBack utility to create a bootable Compact Flash card for MotionPanel.

**Chapter 4 — MotionPanel Screens:** Outlines the structure of MotionPanel's screens and describes each screen.

## **MotionPanel Documentation**

The MotionPanel documentation set contains the information that you need to configure, install, and use MotionPanel. The documentation set is described below. The MotionPanel and PowerStation Model P1 *User Guides* are contained in PDF files on the MachineShop for MotionPanel Installation CD.

**Release Notes —** Provided whenever there is important information about MotionPanel that does not appear in this manual. Be sure to read any available release notes before installing or operating the unit.

*MotionPanel QuickStart Guide* **—** Describes how to connect MotionPanel and a Compumotor 6K controller via Ethernet.

*MotionPanel Demonstration CD* **—** Contains a video demonstration of MotionPanel's main features and how to connect MotionPanel and a Compumotor 6K controller via Ethernet.

*MotionPanel User Guide* **—** The document you are reading. It provides detailed information about Motion-Panel and describes how to use the unit. Please read this manual before operating MotionPanel.

*PowerStation Model P1 User Guide* **—** Provides complete specifications, installation instructions, and troubleshooting steps for the MotionPanel workstation.

**P1 PowerStation Template —** A full-size template of MotionPanel that you can use to prepare the location where you will install the unit.

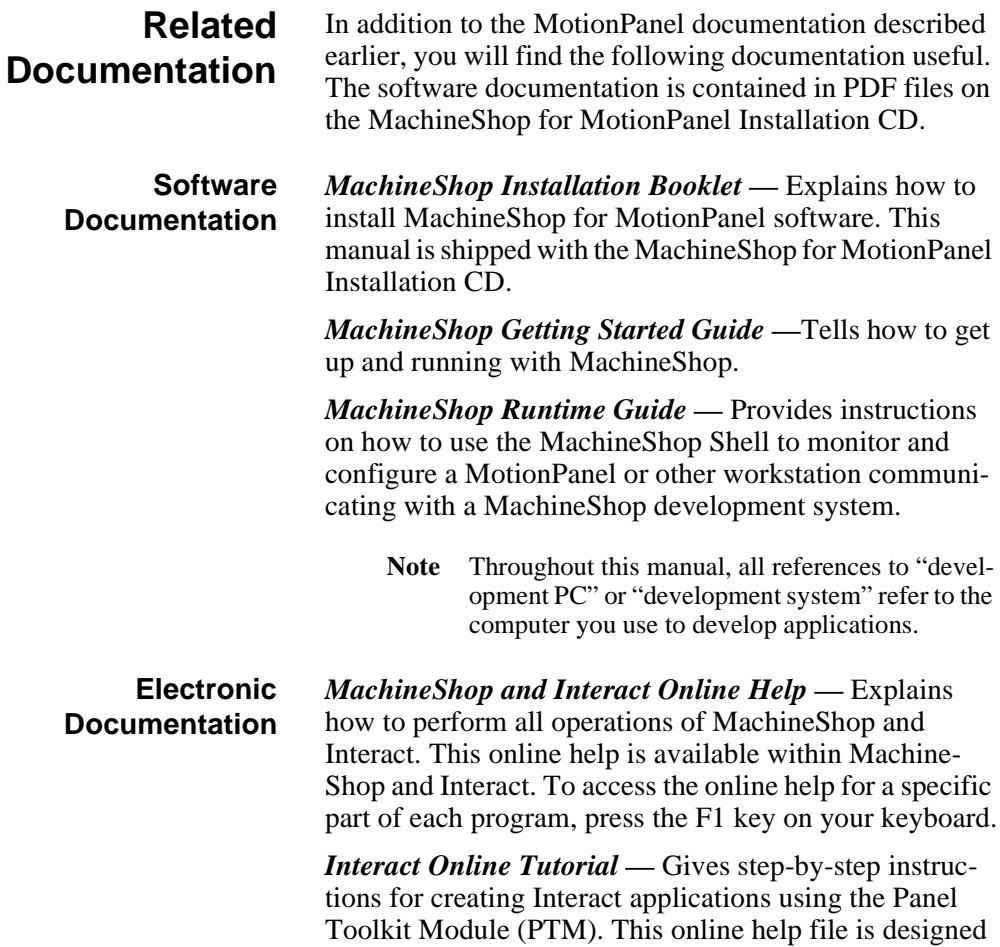

to be run on a MachineShop development system.

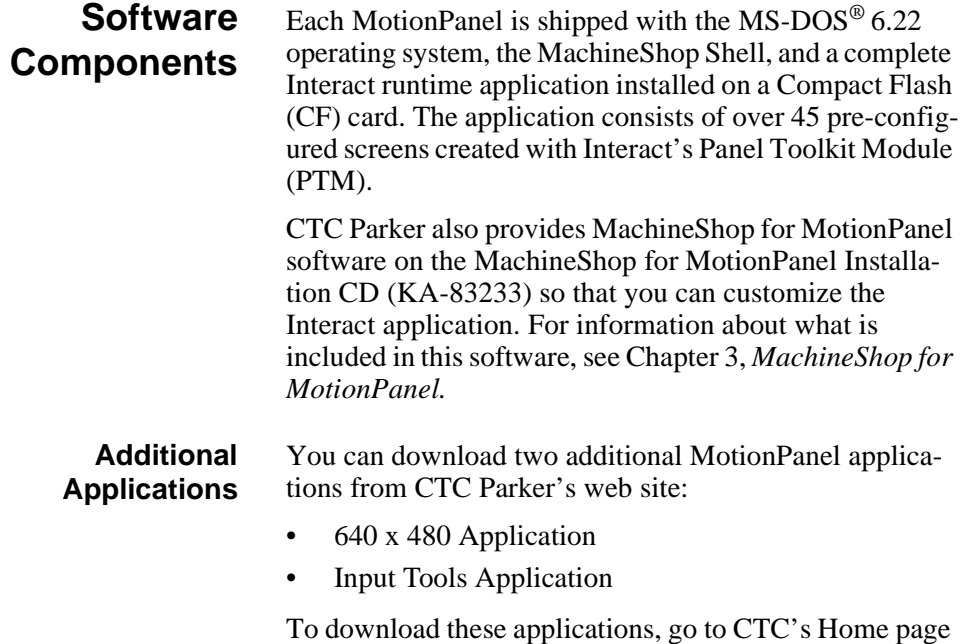

at *www.ctcusa.com*, and select the MotionPanel page.

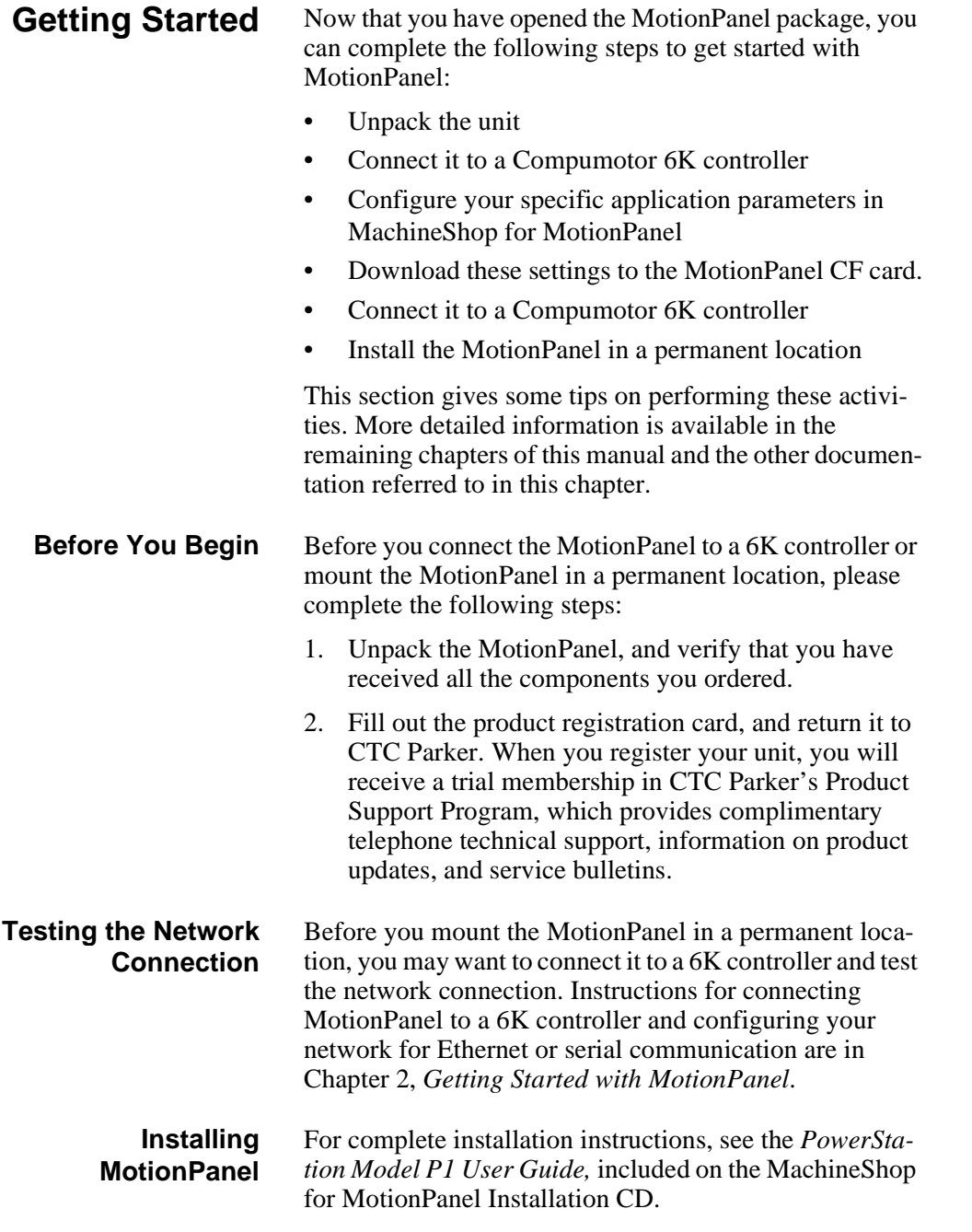

#### **Configuring and Downloading Applications**

Although the Interact runtime screens in MotionPanel are pre-configured, program flow operations and data input functions are application-specific. You will need to configure them using MachineShop for MotionPanel on a development PC, save your settings in PTM, and then download them to the MotionPanel CF card.

For information about how to develop Interact applications and download them, see the *MachineShop Getting Started Guide*, included on the MachineShop for Motion-Panel Installation CD.

### **Documentation Standards**

- This manual uses the following documentation standards:
- 1. Commands, buttons, tabs, menu items, and important terms are shown in **bold**.
- 2. Text to be entered from the keyboard is shown in Courier font.
- 3. Keyboard keys are shown in Initial Caps.
- 4. Indented paragraphs denote one of the following:
	- **Note** Describes alternative approaches or issues that you should be aware of while using a particular function.
	- **Important** Contains information that you need to pay particular attention to while reading. Follow this information to save development time and minimize problems.
	- **Warning** Contains information on safety issues. Follow this information to prevent equipment damage or personal injury.

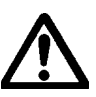

**ISO Symbols** This symbol is the International Standards Organization (ISO) symbol for Caution (ISO 3864 No. B.3.1). This symbol denotes information that could affect operation of the PowerStation if the information is not properly followed.

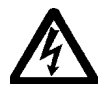

This symbol is the ISO symbol for Caution—risk of electrical shock (ISO 3864 No B.3.6). This symbol denotes information that could cause personal injury from electrical shock or damage to equipment if the information is not properly followed.

## **Customer Support Services**

CTC Parker welcomes your thoughts and suggestions on our products and services. You can contact CTC Parker by telephone, email, or fax. You can also visit CTC Parker on the World Wide Web to learn the latest about our hardware, software, and customer support services.

- Telephone: 513-831-2340
- Fax: 513-831-5042
- E-mail: sales@ctcusa.com or support@ctcusa.com
- World Wide Web: http://www.ctcusa.com

CTC Parker recognizes that every customer and every application has different support needs, so CTC offers a variety of support services designed to meet these needs. CTC offers three types of customer support services: Customer Technical Support, Technical Support Products, and the Product Support Program.

#### **Technical Support** The Technical Support department welcomes any question that might arise as you develop or run your applications. We offer complimentary support for any customer, whether you are an end user, original equipment manufacturer (OEM), system integrator, or distributor.

If you have a question about the MotionPanel, be sure to:

- Check any release notes shipped with the system.
- Consult the documentation and other printed materials shipped with your system.

If you have a problem with MotionPanel, please consult Chapter 5, "Maintaining and Troubleshooting the P1 PowerStation," in the *PowerStation Model P1 User Guide*. This guide is included on the MachineShop for MotionPanel Installation CD.

If you cannot find a solution using the above resources, contact our Technical Support department at 513-248- 1714, 8:00 a.m. to 5:00 p.m., Eastern Time. You can call this same number after hours for emergency assistance.

**Note** If you have a problem with your Compumotor 6K controller, consult your Parker Electromechanical Territory Manager (ETM).

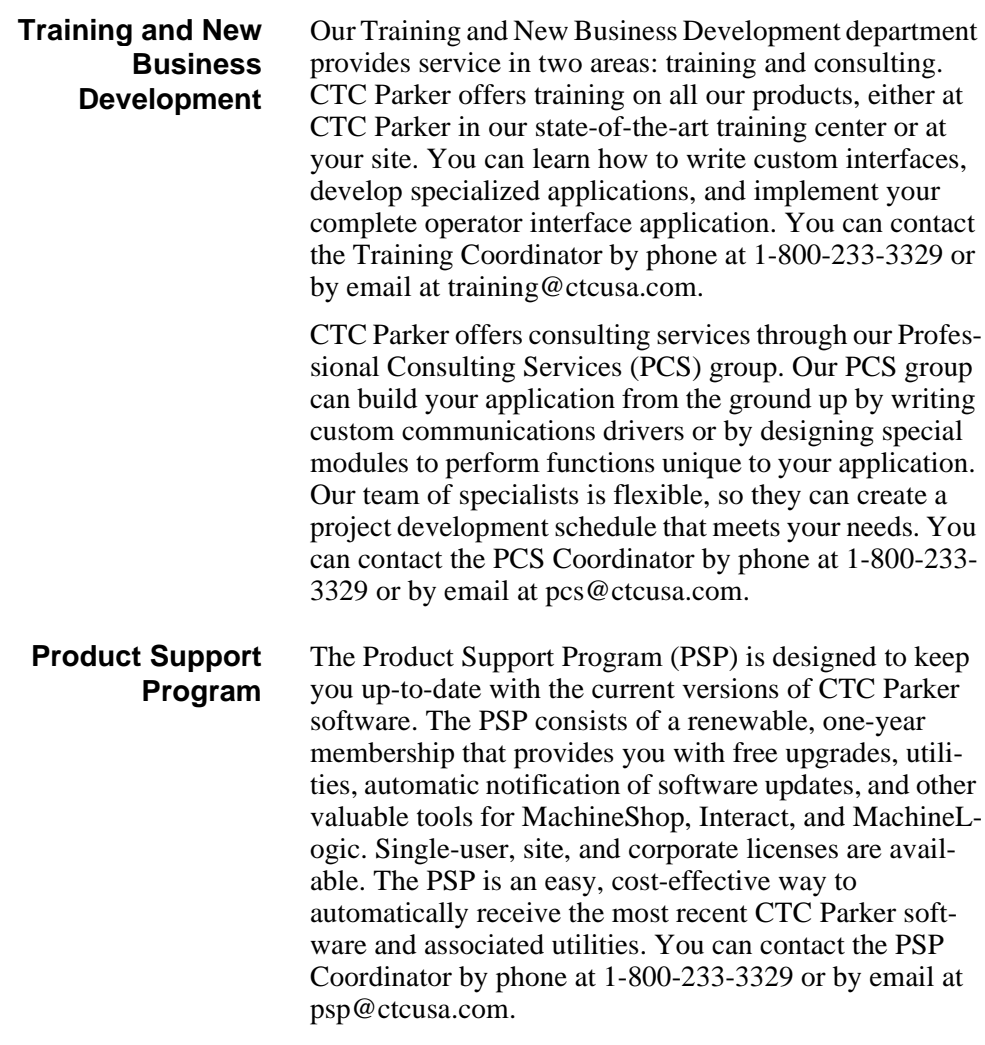

## Getting Started with MotionPanel

MotionPanel can communicate with any Compumotor 6K controller via Ethernet or serial connection. The system is factoryconfigured to communicate via Ethernet. But whether you use Ethernet or serial communications, you can connect MotionPanel with one or more 6K controllers and have your network ready to run in just a few steps.

This chapter lists the Compumotor controllers that MotionPanel supports. It then explains how to connect MotionPanel and a 6K controller and configure your network for Ethernet or serial communication.

**Note** For information about MotionPanel's specifications, see the *PowerStation Model P1 User Guide*, included on the MachineShop for MotionPanel Installation CD.

#### Chapter Contents

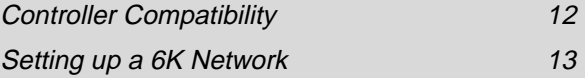

## **Controller Compatibility**

MotionPanel is factory-configured to communicate with any Compumotor 6K controller via Ethernet or serial connection. The Compumotor 6K series includes the following:

- 6K2
- 6K4
- 6K6
- 6K8

MotionPanel also can communicate with any of the following Compumotor devices by serial connection only. You may need to modify some panels when using serial connections.

- Zeta 610N
- Apexd 615N
- OEM 6200
- OEM 6250
- GV6K (future development)
- GT6K (future development)

## **Setting up a 6K Network**

You can enable your MotionPanel to communicate with a Compumotor 6K controller via Ethernet or serial connection. This section explains how to create both types of connections.

**Important** You may want to connect the MotionPanel to a 6K controller and test the network connection before installing the MotionPanel in its permanent location. For information about how to install Motion-Panel, see the *PowerStation Model P1 User Guide,* included on the MachineShop for Motion-Panel Installation CD.

#### **Setting up Ethernet Communication** To set up Ethernet communication between MotionPanel and a 6K controller, you will connect the MotionPanel and the controller by crossover cable (shipped with Motion-Panel) and then enable the controller's Ethernet port.

#### **To connect the MotionPanel and a 6K controller via Ethernet, complete the following steps:**

1. Connect one end of your Ethernet cable to the MotionPanel, as shown in Figure 2-1.

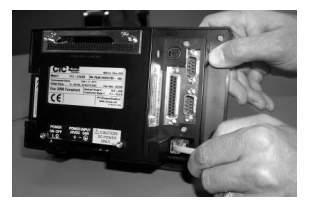

 **Figure 2-1: Connecting an Ethernet Cable to Motion-Panel**

2. Connect the other end of the cable to the controller, as shown in Figure 2-2.

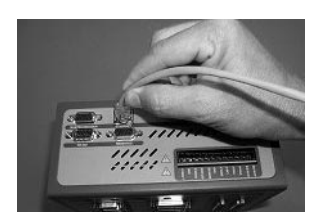

 **Figure 2-2: Connecting an Ethernet Cable to the Controller**

3. Connect power (24 VDC) to the MotionPanel and the controller, as shown in Figure 2-3.

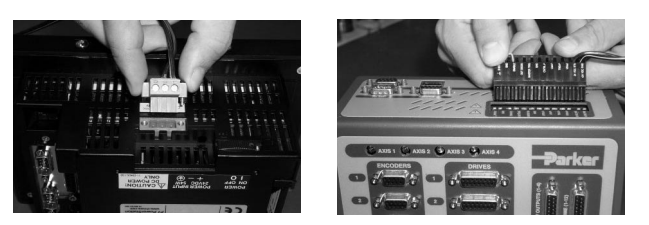

 **Figure 2-3: Connecting Power to MotionPanel and the Controller**

Compumotor 6K controllers are factory-configured to communicate through their serial ports. To get them to communicate with MotionPanel via Ethernet, you must enable the controller's Ethernet port. To do this, you must have the following software installed:

- Compumotor 6K controller operating system v. 5.1.3 or higher (in the controller)
- Motion Planner v. 2.70 or higher (in your development PC)
	- **Note** Motion Planner is shipped with Compumotor 6K controllers.

#### **To enable the Ethernet port on a 6K controller, complete the following steps:**

- 1. Using a serial cable, connect your development PC to the COM2 port on the 6K controller.
- 2. Start the development PC.
- 3. Launch Motion Planner on the development PC.
	- **Note** For information on how to use Motion Planner, see the *6K series Command Reference.*

The Default Communications Settings dialog box will appear.

4. On the **Product** tab, select the 6K controller that you will use, as shown in Figure 2-4.

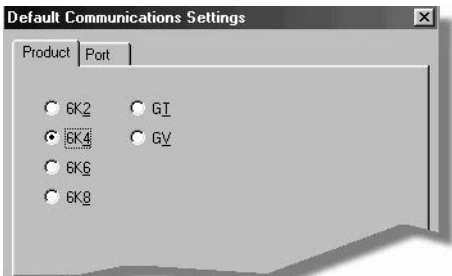

 **Figure 2-4: Selecting the 6K Controller**

- **Note** The default port setting for the development PC is **COM1**. If you wish, you can confirm this by selecting the **Port** tab.
- 5. Click **OK** to save your default communication settings.

The Motion Planner window will appear.

6. In the Motion Planner window, select the **Terminal1**  tab.

The Terminal1 emulator screen will appear, as shown in Figure 2-5.

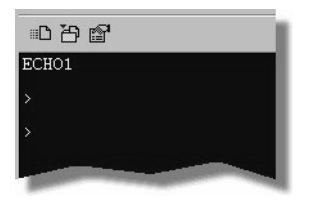

 **Figure 2-5: Terminal1 Emulator Screen**

*If you are connecting MotionPanel to just one controller, complete step 7, and then go to step 10. If you are connecting MotionPanel to more than one controller, go to step 8 now.* 

7. Type the following commands in the Terminal1 screen, as shown in Figure 2-6. Press **Enter** after each command.

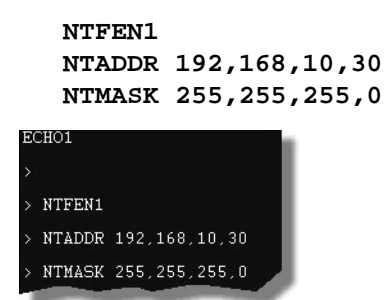

 **Figure 2-6: NTFEN1 Commands**

8. Type **TNT** in the Terminal1 screen, as shown in Figure 2-7, and then press **Enter**.

The following information will appear on the screen.

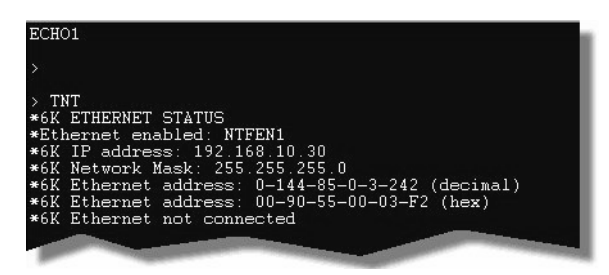

 **Figure 2-7: Controller Ethernet Address**

- 9. Below this information, type **NTFEN2**.
- 10. At the bottom of the Terminal1 screen, type **Reset**, and then press **Enter**.

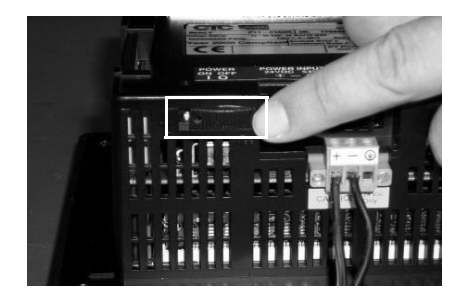

11. Turn on the MotionPanel, as shown in Figure 2-8.

 **Figure 2-8: Turning On MotionPanel**

The MotionPanel Main Menu will appear, as shown in Figure 2-9.

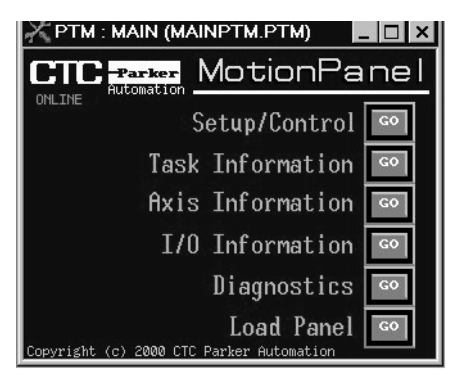

 **Figure 2-9: MotionPanel Main Menu**

You can now run the MotionPanel Interact application.

#### **Ethernet settings in MotionPanel**

Ethernet settings in MotionPanel are factory-configured. You can verify them in the MachineShop Shell.

**To verify MotionPanel's Ethernet settings, complete the following steps:**

- 1. Connect a keyboard to the MotionPanel.
- 2. From the Shell Main Menu, select **Settings.**

The Settings submenu will appear, as shown in Figure 2-10.

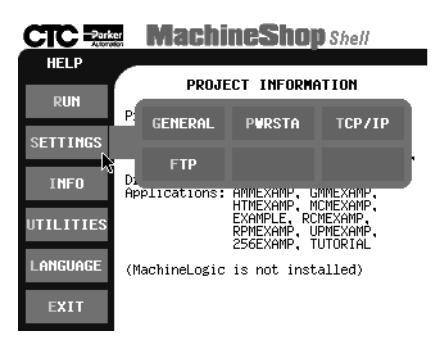

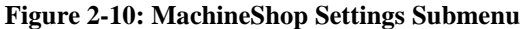

3. On the Settings submenu, select **TCP/IP.**

The TCP/IP Setup menu will appear, as shown in Figure 2-11.

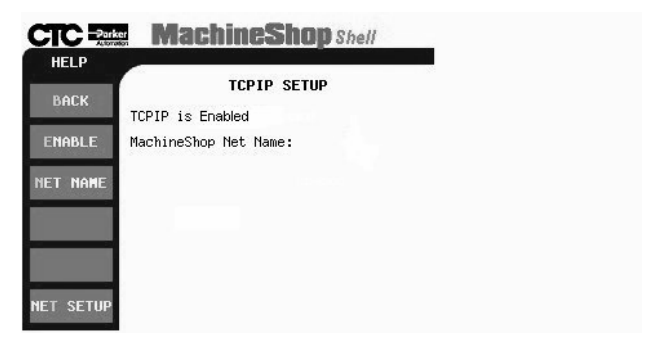

 **Figure 2-11: TCP/IP Setup Menu**

4. On the TCP/IP Setup menu, select **NET SETUP**.

The TCP/IP Network Setup menu will appear, as shown in Figure 2-12.

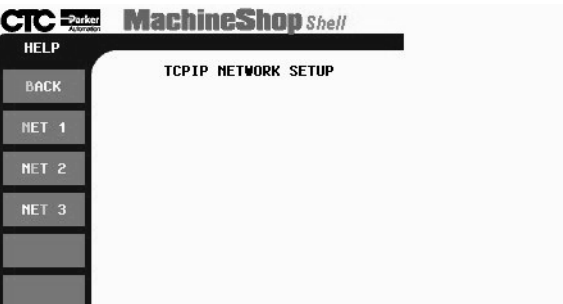

 **Figure 2-12: TCP/IP Network Setup Menu**

5. On the Network Setup menu, select **NET 1**.

The NET 1 submenu will appear, as shown in Figure 2-13.

| <b>BACK</b>                          |                                | <b>TCPIP NETWORK SETUP</b> |                             |
|--------------------------------------|--------------------------------|----------------------------|-----------------------------|
| NET <sub>1</sub>                     | <b>IP</b><br><b>ADDRESS</b>    | <b>IP MASK</b>             | <b>IFACE</b><br><b>TYPE</b> |
|                                      | <b>PORT</b><br><b>ADDRESS</b>  | <b>IRQ</b>                 | <b>BAUD RATE</b>            |
| NET <sub>2</sub><br>NET <sub>3</sub> | <b>DOWNLOAD</b><br><b>ONLY</b> |                            |                             |
|                                      |                                |                            |                             |

 **Figure 2-13: NET 2 Submenu**

- 6. Select the button for each of the settings listed in the left column below, and verify that the settings match those shown in the right column.
	- **Note** You must select the **IFACE TYPE** setting first in order to activate the other setup buttons.

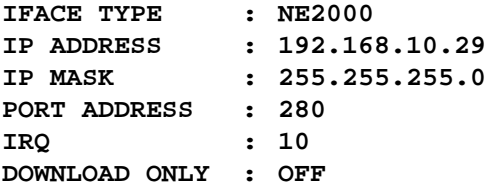

After you have entered each setting, select **NET 1** to return to the NET 1 submenu, and select another button to verify a setting.

- **Important** You can change MotionPanel's Ethernet settings, but be very careful when doing so. A typo or punctuation error will set the wrong parameter*.*
- 7. When you have finished verifying Ethernet settings, select **Back** to return to the TCP/IP Setup Menu and **Back** again to return to the Shell Main Menu.

#### **Cable diagrams**

If you must construct an Ethernet cable for your 6K network, refer to the diagrams in Figure 2-14 .

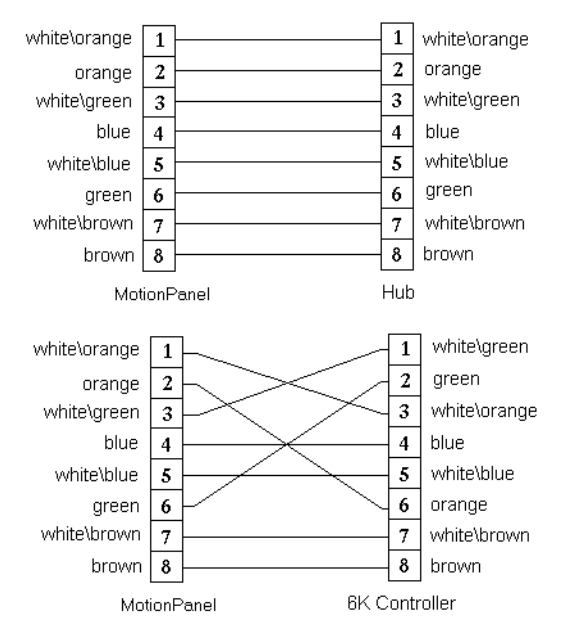

#### **Figure 2-14: Ethernet Cable Diagrams**

**Setting up Serial Communication** To set up serial communication between MotionPanel and a 6K controller, you must complete the following steps:

- Connect MotionPanel and the controller by serial cable
- Configure MotionPanel to use one of its serial ports to communicate with the controller
- Configure the controller to use one of its serial ports to communicate with MotionPanel
- Configure the CMOT driver for serial communication

#### **Connecting MotionPanel and a 6K controller**

**To connect MotionPanel and a 6K controller via serial cable, complete the following steps:**

1. Connect power (24 VDC) to the MotionPanel and the controller, as shown in Figure 2-15.

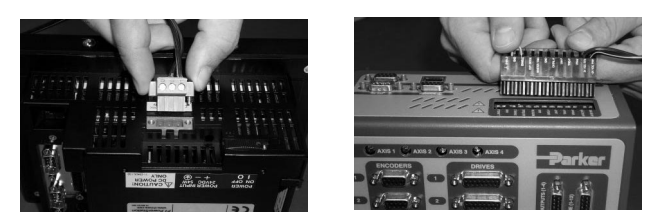

 **Figure 2-15: Connecting Power to MotionPanel and the Controller**

- 2. Connect one end of your serial cable to the COM1 port on the MotionPanel.
- 3. Connect the other end of the serial cable to the COM1 port on the controller.

MotionPanel is factory-configured to communicate with a 6K controller via Ethernet. To use a serial connection between these devices, you must configure the Motion-Panel to communicate through one of its serial ports.

#### **Configuring MotionPanel to use a serial port**

#### **To configure MotionPanel to use a serial port, complete the following steps:**

- 1. Connect a keyboard to the MotionPanel.
- 2. From the Shell Main Menu, select **Settings**.

The Settings submenu will appear, as shown in Figure 2-16 on page 23.

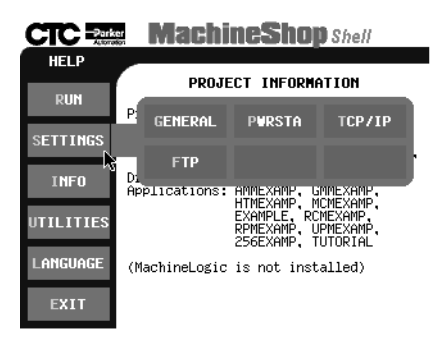

 **Figure 2-16: MachineShop Settings Submenu**

3. On the Settings submenu, select **TCP/IP.**

The TCP/IP Setup menu will appear, as shown in Figure 2-17.

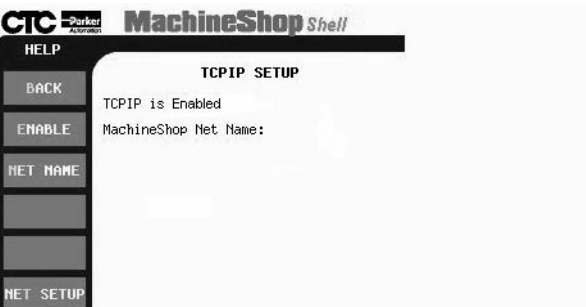

 **Figure 2-17: TCP/IP Setup Menu**

4. On the TCP/IP Setup menu, select **NET SETUP**.

The TCP/IP Network Setup menu will appear, as shown in Figure 2-18 on page 24.

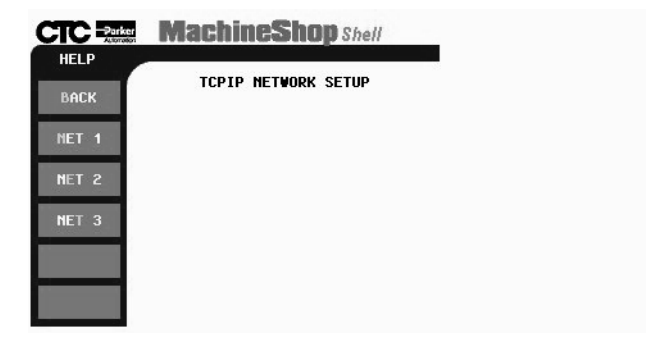

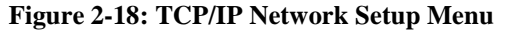

5. On the Network Setup menu, select **NET 2**.

The NET 2 submenu will appear, as shown in Figure 2-19.

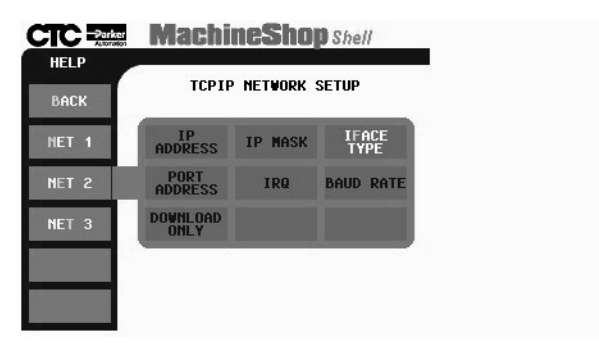

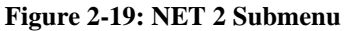

- 6. Select the button for each of the settings listed in the left column below, and enter the settings listed in the right column.
	- **Note** You must enter the **IFACE TYPE** setting first in order to activate the other setup buttons.

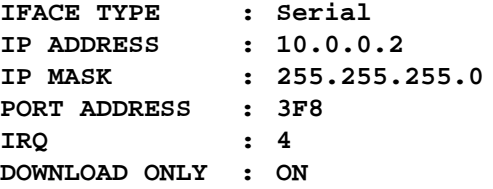

After you have entered each setting, select **NET 2** to return to the NET 2 submenu, and select another button to enter a new setting.

- 7. When you have finished entering the network settings, select **Back** to return to the TCP/IP Setup Menu and **Back** again to return to the Shell Main Menu.
- 8. You can now run the MotionPanel Interact application.
	- **Note** For further information about MachineShop Shell settings, see the *MachineShop Shell Runtime Guide*.

Compumotor 6K controllers are factory-configured to communicate via serial communication. If you have previously configured your 6K controller for Ethernet communication, you will have to re-configure it to use one of its serial ports.

#### **To configure the 6K controller to use a serial port, complete the following steps:**

- 1. Using a serial cable, connect your development PC to the COM2 port on the 6K controller.
- 2. Start the development PC.
- 3. Launch Motion Planner on the development PC.
	- **Note** For information on how to use Motion Planner, see the Compumotor *6K series Command Reference.*

The Default Communications Settings dialog box will appear.

4. On the **Product** tab, select the 6K controller that you will use, as shown in Figure 2-20 on page 26.

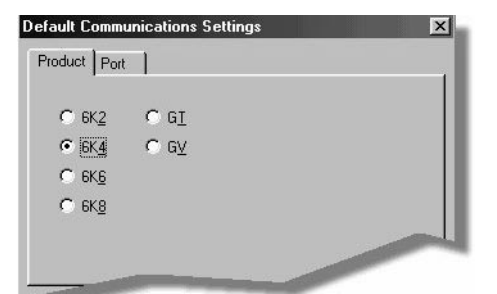

 **Figure 2-20: Selecting the 6K Controller**

- **Note** The default port setting for the development PC is **COM1**. If you wish, you can confirm this by selecting the **Port** tab.
- 5. Click **OK** to save your default communication settings.

The Motion Planner window will appear.

6. In the Motion Planner window, select the **Terminal1**  tab.

The Terminal1 emulator screen will appear, as shown in Figure 2-21.

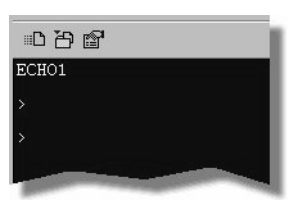

 **Figure 2-21: Terminal1 Emulator Screen**

7. Type the following commands in the Terminal1 screen, as shown in Figure 2-22 on page 27. Press **Enter** after each command.

> **NTFEN0 NTADDR 192,168,10,30 NTMASK 255,255,255,0**

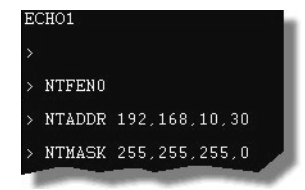

 **Figure 2-22: NTFEN0 Commands**

#### **Configuring the CMOT driver for serial communication**

#### **To configure the CMOT driver for serial communication, complete the following steps:**

1. On your development PC, launch MachineShop for MotionPanel from the shortcut on your Windows desktop.

The MachineShop Welcome screen will appear.

2. Select **Open an Existing MachineShop Project**, as shown in Figure 2-23.

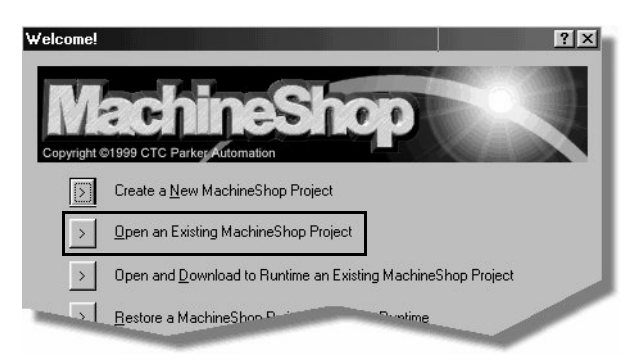

 **Figure 2-23: Opening a MachineShop Project**

3. Select the MotionPanel Interact application: **MOTPANEL**.

4. Select the Interact icon in the middle of the Machine-Shop toolbar, as shown in Figure 2-24.

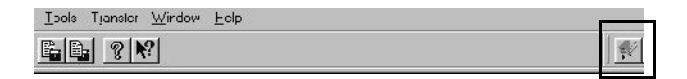

#### **Figure 2-24: Interact Icon**

Interact will open the MotionPanel application, and the Application browser will appear, as shown in Figure 2-25.

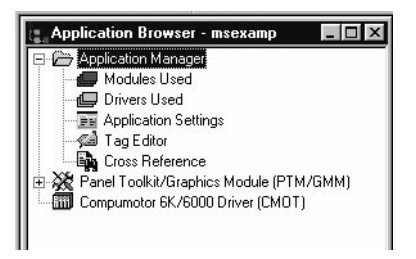

#### **Figure 2-25: Interact Application Browser**

5. Select the Compumotor 6K/6000 Driver (CMOT), as shown in Figure 2-25.

The CMOT driver dialog box will appear, as shown in Figure 2-26. Note that the **Ethernet** connection is selected on the Connection tab.

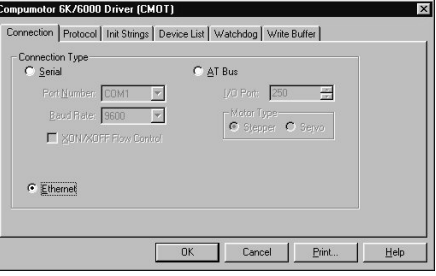

 **Figure 2-26: CMOT Driver Ethernet Connection**

6. On the Connection tab, select the Serial connection, as shown in Figure 2-27 on page 29.

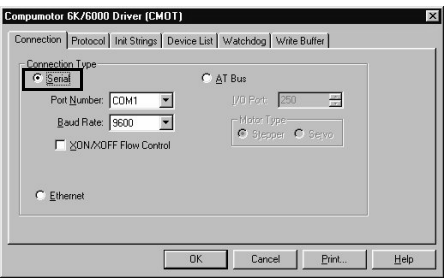

 **Figure 2-27: CMOT Driver Serial Connection**

Click **OK** to accept your new setting, and Exit Interact.

You can now run the MotionPanel application.

#### **Cable diagrams**

If you must create a serial cable to connect to the Motion-Panel, refer to the diagrams in Figure 2-28.

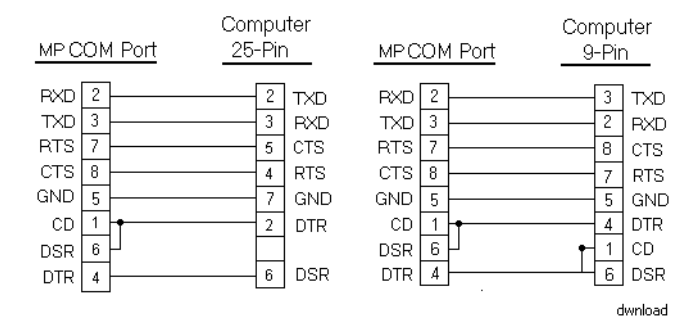

 **Figure 2-28: Serial Cable Diagrams**

**Setting up a 6K Network** Chapter 2: Getting Started with MotionPanel

### Chapter 3

## MachineShop for MotionPanel

The MotionPanel workstation comes with a copy of MachineShop for MotionPanel software, distributed on the MachineShop for MotionPanel Installation CD (KA-83233). When installed on a development PC, MachineShop for MotionPanel will allow you to customize the Interact application that is factory-installed on MotionPanel's Compact Flash (CF) card. This chapter identifies the components of MachineShop for MotionPanel and explains how you can use the FlashBack utility to restore MotionPanel's operating software to a CF card.

#### Chapter Contents

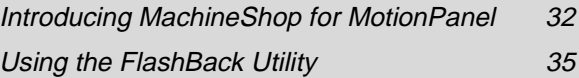

### **Introducing MachineShop for MotionPanel**

You can customize your Interact application screens using a specially designed version of CTC's MachineShop HMI software called MachineShop for MotionPanel.

**Important** Although the Interact runtime screens on Motion-Panel's CF card are pre-configured, program flow operations and data input functions are application-specific. You will need to configure them using MachineShop for MotionPanel on a development PC, save your settings in Interact PTM, and then download the settings to the CF card. For information about how to develop Interact applications and download them, see the *MachineShop Getting Started Guide*, included on the Machine-Shop for MotionPanel Installation CD.

MachineShop for MotionPanel includes the Interact Application Manager (APM) and Panel Tool Kit Module (PTM), and the Compumotor 6K/6000 (CMOT) Device Driver.

#### **Installing MachineShop for MotionPanel**

MachineShop for MotionPanel is distributed on the MachineShop for MotionPanel Installation CD (KA-83233), which includes all of the software and documentation you will need to use MotionPanel.

#### **To install MachineShop for MotionPanel, complete the following steps:**

1. Insert the MachineShop for MotionPanel Installation CD into the CD-ROM drive of your development PC.

If automatic installation is enabled on your system, installation will begin, and the Setup Welcome dialog box will appear. Go to step 4.

If automatic installation is disabled, complete steps 2- 3.

2. On the Windows taskbar, click **Start**, and then click **Run**.

The Run dialog box will appear.

3. In the Run dialog box, next to the word "Open," type **D:\Setup.EXE**, and click **OK**. (If necessary, substitute your CD-ROM drive letter for **D**.)

The Setup Welcome dialog box will appear.

4. Select **Next**.

The Select Operation dialog box will appear.

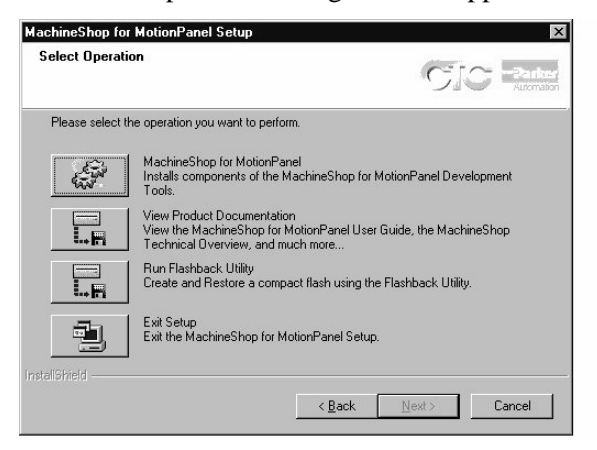

 **Figure 3-1: MachineShop Select Operation**

5. Select the **MachineShop for MotionPanel** button, and follow the installation wizard to install the program.

**Important** When asked, be sure to select a **Typical** installation.

A Typical installation will install the following items:

- MachineShop Setup program
- MachineShop Toolbar
- Interact components (Licensed APM, PTM, CMOT Device Driver, fonts)
- MotionPanel MSP project
- Internet Explorer v.  $5$  (IE5)\*
- TCP/IP\*
- Dialup Adapter\*

- FlashBack Utility
- Adobe Acrobat Reader
- Documentation

Documentation includes online help for Machine-Shop and Interact; the Interact Online Tutorial; and PDF files for the *MotionPanel User Guide*, *Power-Station Model P1 User Guide, MachineShop Getting Started Guide*, and the *MachineShop Runtime Guide.*  Adobe Acrobat Reader, installed with MachineShop for MotionPanel, enables you to read these files.

**\*Note** The starred (\*) networking components will be installed if they are not already on your computer. You may be asked to configure these components as they are installed. Configuration instructions are in the *MachineShop Installation Booklet*, shipped with the MachineShop for MotionPanel CD.

Setup also will automatically add the Compumotor Motion Planner suite component to the MachineShop toolbar if you install Motion Planner on your development PC before running the setup program. Motion Planner will appear as a tab on the toolbar.

## **Using the FlashBack Utility**

MotionPanel uses a Compact Flash card as its startup drive. This card contains the MS-DOS 6.22 operating system, the MachineShop Shell, and all of MotionPanel's pre-configured application screens. If any of these files is deleted or becomes corrupted, and you wish to replace it, or if you want to create a new, bootable CF card, you can do so easily by using the FlashBack utility. FlashBack restores all of MotionPanel's operating software to a CF card in one, simple operation. To do this, you will open FlashBack from the MachineShop for MotionPanel Installation CD (KA-83233) and use the instructions in the FlashBack online help to reformat the CF card.

#### **To reformat a CF card for MotionPanel, complete the following steps:**

1. Insert the MachineShop for MotionPanel Installation CD into the CD-ROM drive of your development PC.

If automatic installation is enabled on your system, installation will begin, and the Setup Welcome dialog box will appear. Go to step 4.

If automatic installation is disabled, complete steps 2- 3.

2. On the Windows taskbar, click **Start**, and then click **Run**.

The Run dialog box will appear.

3. In the Run dialog box, next to the word "Open," type **D:\Setup.EXE**, and click **OK**. (If necessary, substitute your CD-ROM drive letter for **D**.)

The Setup Welcome dialog box will appear.

4. Select **Next**.

The Select Operation dialog box will appear, as shown in Figure 3-1 on page 33.

5. Select the **Run Flashback Utility** button.

The FlashBack Utility dialog box will appear as shown in Figure 3-2.

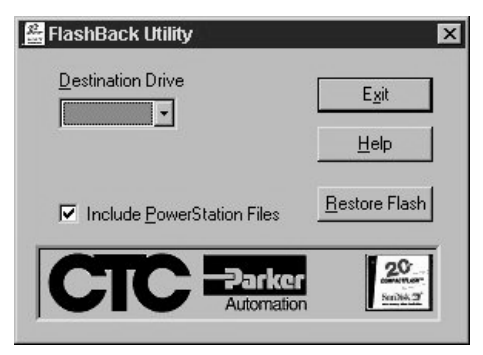

 **Figure 3-2: FlashBack Utility Dialog Box**

- 6. Click the **Help** button to find complete, online instructions for operating the FlashBack utility.
	- **Note** If you wish, you can copy **FlashUtil.exe** to a directory of your choosing on your hard drive and run the utility from there.

## MotionPanel Screens

MotionPanel is a runtime system. The MachineShop Shell and a complete Interact application, created with Interact's Panel Toolkit Module (PTM), are factory-installed on a Compact Flash (CF) card shipped with all MotionPanel workstations. The application consists of over 45 Interact runtime screens. During runtime, you can control and monitor system parameters by navigating through these screens.

This chapter describes the MotionPanel screens and their functions.

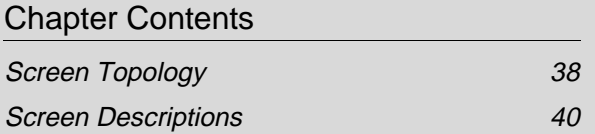

## **Screen Topology**

Table 4-1, below and on page 39, illustrates the overall structure of the Interact runtime screens in MotionPanel. Subsequent sections describe the individual screens and their functions.

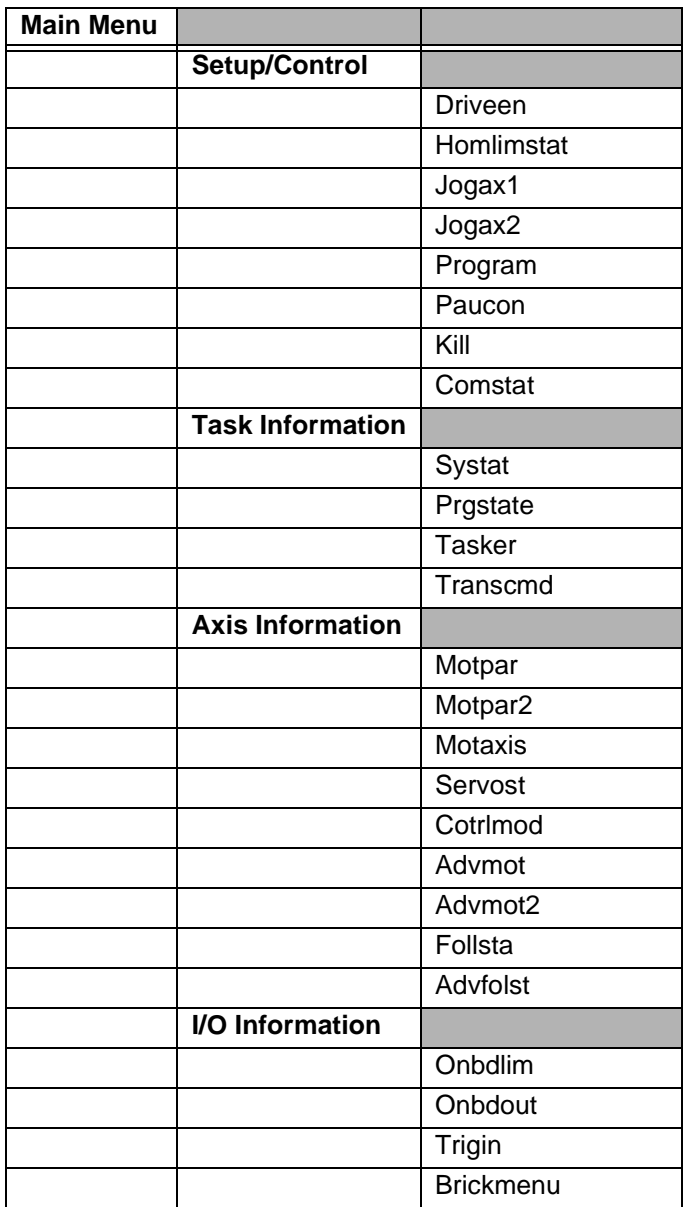

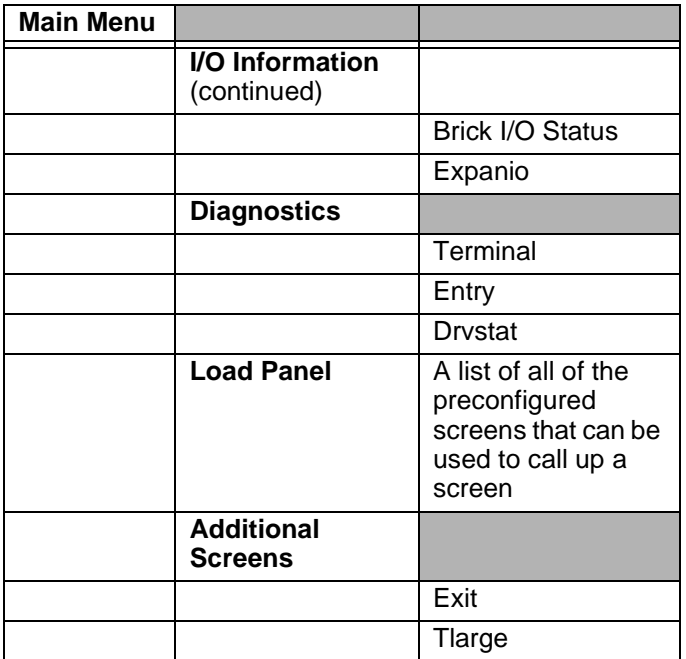

**Table 4-1: Screen Topology**

### **Screen Descriptions** This section provides brief descriptions of each of the

Interact runtime screens used by MotionPanel. The Compumotor 6K/6000 (CMOT) Device Driver commands supported by each screen appear in parentheses after each description. For detailed definitions of these commands, see the Compumotor *6K Series Command Reference*.

- **Important** Most of the pre-configured screens in Motion-Panel are designed for system monitoring and troubleshooting during runtime. However, program flow operations and data input functions are application-specific. You will have to configure them using MachineShop for Motion-Panel on a development PC, save your settings in Interact PTM, and then download the settings to the MotionPanel CF card. For information about how to develop Interact applications and download them, see the *MachineShop Getting Started Guide*, included on the MachineShop for Motion-Panel Installation CD.
- **Main Menu** The MotionPanel Main Menu is shown in Figure 4-1. From it, you have access to each of the six categories of screens in MotionPanel.

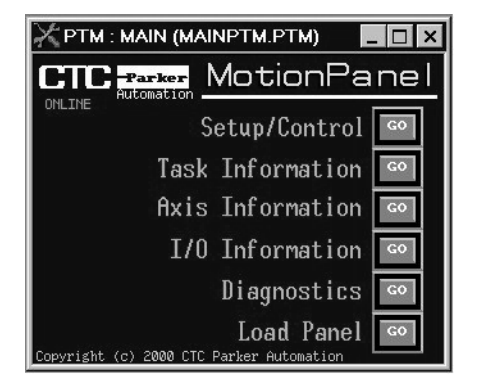

 **Figure 4-1: MotionPanel Main Menu**

**Setup/Control** — These screens enable you to set up or download programs and conduct terminal operations.

- **Task Information** These screens display important task and error information
- **Axis Information** These screens provide current information about motion parameters.
- I/O Information These screens provide current expansion I/O information.
- **Diagnostics** These screens provide diagnostic information about 6K controller operations.
- Load Panel If you select this button, a list of all of MotionPanel's preconfigured screens will appear. Select any screen that you want to display.

An **Online/Offline** notation in the upper left portion of the Main Menu shows whether Ethernet is online or offline.

#### **Navigation Buttons** At the bottom of most other MotionPanel screens, you will find four buttons that will help you navigate through the screens. These buttons are shown in Figure 4-2.

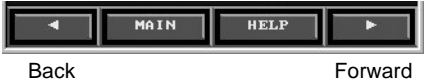

#### **Figure 4-2: Navigation Buttons**

- **Back** Brings up the previous screen in the category (see *Screen Topology* on page 38).
- **Main** Returns you to the MotionPanel Main Menu.
- **Help** Brings up a detailed explanation of the current screen.
- **Forward** Brings up the next screen in the category (see *Screen Topology* on page 38).

In the last screen of each category, the **Forward** button is replaced by a button that will return you to the first screen in the category. That button is shown in Figure 4-3.

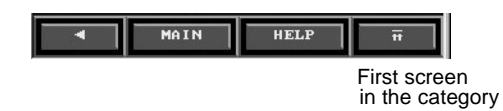

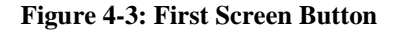

To move to another category of screens, select **Main.** You will return to the Main Menu.

**Setup/Control** These screens enable you to set up or download programs and conduct terminal operations. They also provide information about communication between Interact and the CMOT driver and enable you to enable or disable drives.

#### **Driveen**

This screen allows you to enable or disable each drive. It also reports the status (type) of the drive: **Stepper** or **Servo** (+/-10V). (DRIVE)

| ('PTM : DRIVEEN (AXIS.PTM)<br>$ \Box$ $\times$ |                                |  |  |  |  |
|------------------------------------------------|--------------------------------|--|--|--|--|
| DRIUE ENABLE                                   |                                |  |  |  |  |
| <b>DISABLED</b><br><b>STEP</b>                 | <b>DISABLED</b><br><b>STEP</b> |  |  |  |  |
| AXIS <sub>1</sub>                              | AXIS 5                         |  |  |  |  |
| <b>DISABLED</b><br><b>STEP</b>                 | <b>DISABLED</b><br><b>STEP</b> |  |  |  |  |
| AXIS <sub>2</sub>                              | AXIS 6                         |  |  |  |  |
| <b>DISABLED</b><br><b>STEP</b>                 | <b>DISABLED</b><br><b>STEP</b> |  |  |  |  |
| AXIS <sub>3</sub>                              | AXIS 7                         |  |  |  |  |
| <b>DISABLED</b><br><b>STEP</b>                 | <b>DISABLED</b><br><b>STEP</b> |  |  |  |  |
| AXIS <sub>4</sub>                              | AXIS 8                         |  |  |  |  |
| MAIN                                           | <b>HELP</b>                    |  |  |  |  |

 **Figure 4-4: Driveen**

#### **Homlimstat**

This screen provides Home limit status information. It also allows you to test Home by selecting a negative or a positive Home. (TAS 5, 15, 16)

|            | ('PTM : HOMLIMSTAT (HLIMSTAT.PTM)<br>- 미 × |            |                           |                   |            |            |            |
|------------|--------------------------------------------|------------|---------------------------|-------------------|------------|------------|------------|
|            |                                            |            |                           | HOME LIMIT STATUS |            |            |            |
|            |                                            |            | Home                      |                   |            |            |            |
| POS        | POS                                        | POS        | POS                       | POS               | POS        | POS        | POS        |
| <b>NEG</b> | <b>NEG</b>                                 | <b>NEG</b> | <b>NEG</b>                | <b>NEG</b>        | <b>NEG</b> | <b>NEG</b> | <b>NEG</b> |
| п          | ż                                          | в          | $\overline{a}$<br>Moving? | 5                 | 6          | z          | 8          |
| <b>NO</b>  | <b>NO</b>                                  | <b>NO</b>  | <b>NO</b>                 | <b>NO</b>         | <b>NO</b>  | <b>NO</b>  | <b>NO</b>  |
| п          | 2                                          | з          | 4                         | 5                 | 6          | z          | 8          |
|            |                                            |            | Success?                  |                   |            |            |            |
| <b>NO</b>  | NO                                         | <b>NO</b>  | NO                        | NO                | <b>NO</b>  | <b>NO</b>  | <b>NO</b>  |
|            | 2                                          | e          | a                         | 5                 | 6          |            | <b>B</b>   |
|            |                                            |            |                           |                   |            |            |            |
|            | MAIN<br><b>HELP</b>                        |            |                           |                   |            |            |            |

 **Figure 4-5: Homlimstat**

### **Jogax1**

This screen provides jogging capabilities for Axes 1 through 4.

|                | PTM: JOGAX1 (JOGAX1.PTM)<br>$ \Box$ $\times$                                 |
|----------------|------------------------------------------------------------------------------|
|                | JOG AXIS 1-4                                                                 |
| AXIS           | BE DISABLED<br>JOG<br><b>DISABLED</b><br>LEAVE PANEL<br>-YNLI<br><b>WHEN</b> |
| 1              | UEL<br>CCW<br>+ ######<br>CW<br><b>NOT</b><br><b>MOTI ON</b>                 |
| $\overline{a}$ | <b>UEL</b><br>CCW<br><b>CW</b><br><br>NOT IN<br>MOTION                       |
| 3              | <b>UEL</b><br>CCW<br>CW<br>+ *******<br>NOT IN<br>MOTION                     |
| 4              | <b>UEL</b><br>ccw<br>.<br><b>CW</b><br><b>NOT</b><br>īΝ<br><b>MOTION</b>     |
|                | MAIN<br><b>HELP</b>                                                          |

 **Figure 4-6: Jogax1**

### **Jogax2**

This screen provides jogging capabilities for Axes 5 through 8.

|      | PTM : JOGAX2 (JOGAX2.PTM)                                                                | $ \Box$ $\times$            |
|------|------------------------------------------------------------------------------------------|-----------------------------|
|      | JOG AXIS 5-8                                                                             |                             |
| AXIS | <b>DISABLED</b><br>BE.<br>JOG<br>INTI<br><b>LEAVE PANEL</b><br><b>YOU</b><br><b>WHEN</b> | <b>DISABLED</b>             |
| 5    | <b>UBL</b><br>ccw<br>CW<br>+######                                                       | <b>NOT</b><br><b>MOTION</b> |
| 6    | UDL.<br>ccu<br>CW<br>+ *******                                                           | NOT<br>πī<br><b>MOTION</b>  |
| 7    | <b>UEL</b><br>CCW<br>$cu$<br>-######                                                     | NOT IN<br>MOTION            |
| 8    | <b>UEL</b><br>ccw<br><b>CW</b><br>+ *******                                              | NOT<br><b>MOTION</b>        |
|      | MAIN<br><b>HELP</b>                                                                      |                             |

 **Figure 4-7: Jogax2**

### **Program**

This screen enables you to download programs (\*.prg) from MotionPanel. Also available on this screen are options to reset the 6K controller and kill any program before downloading.

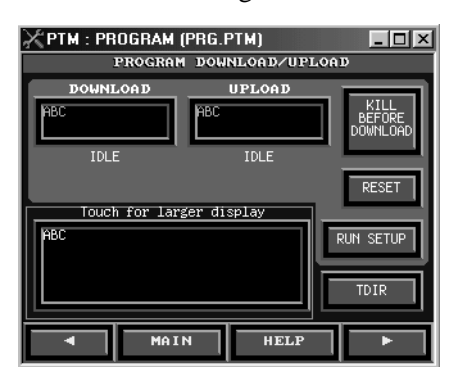

 **Figure 4-8: Program**

#### **Paucon**

You can pause (or continue) each task shown in this screen by selecting the appropriate button. The Supervisory Task button enables you to pause or continue all tasks at once.

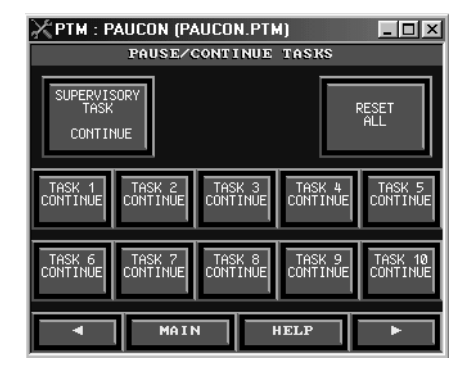

 **Figure 4-9: Paucon**

#### **Kill**

You can use this screen to kill each individual task, the supervisory task, or all tasks simultaneously.

| $ $ - $ $ $\Box$ $ $ $\times$<br>(PTM : KILL (KILL.PTM)                                              |                           |                   |                   |                            |  |
|----------------------------------------------------------------------------------------------------|---------------------------|-------------------|-------------------|----------------------------|--|
|                                                                                                    |                           | KILL TASKS        |                   |                            |  |
| SUPERVISORY<br>TASK<br>KILL                                                                          |                           |                   |                   | <b>RESET</b><br><b>ALL</b> |  |
| TASK <sub>1</sub><br>KILL                                                                            | TASK <sub>2</sub><br>KILL | TASK <sub>3</sub> | TASK <sub>4</sub> | TASK <sub>5</sub>          |  |
| TASK 6<br>TASK <sub>7</sub><br>TASK 8<br><b>TASK 10</b><br>TASK <sub>9</sub><br>KILL<br>KILL<br>KILL |                           |                   |                   |                            |  |
| MAIN<br><b>HELP</b>                                                                                  |                           |                   |                   |                            |  |

 **Figure 4-10: Kill**

#### **Comstatus**

This screen shows the status of communication between Interact and the CMOT driver: **Online** or **Offline**. It also displays error information concerning communication between Interact and the driver.

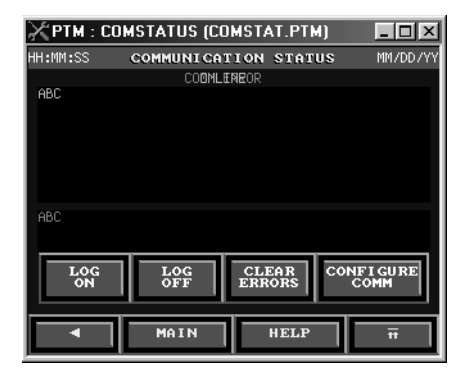

 **Figure 4-11: Comstatus**

**Task Information** These screens display important task and error information.

#### **Systat**

This screen displays the most important system status information. (TSS bits 1, 3, 8, 30)

|                      |                 | ∈́РТМ : SYSTAT (SYSTAT.PTM) |                         | $ \Box$ $\times$ |
|----------------------|-----------------|-----------------------------|-------------------------|------------------|
|                      |                 | <b>SYSTEM STATUS</b>        |                         |                  |
|                      | System<br>Readv | Program<br>Executing        | Compiled<br>Memory Full | Trace<br>Mode    |
| TASK 0               | NO              | NO                          | <b>NO</b>               | <b>NO</b>        |
| TASK<br>$\mathbf{1}$ | <b>NO</b>       | <b>NO</b>                   | <b>NO</b>               | <b>NO</b>        |
| TASK <sub>2</sub>    | NO              | <b>NO</b>                   | <b>NO</b>               | <b>NO</b>        |
| TASK <sub>3</sub>    | <b>NO</b>       | <b>NO</b>                   | <b>NO</b>               | <b>NO</b>        |
| <b>TASK</b><br>4     | NO              | <b>NO</b>                   | <b>NO</b>               | <b>NO</b>        |
| TASK <sub>5</sub>    | <b>NO</b>       | <b>NO</b>                   | <b>NO</b>               | <b>NO</b>        |
| <b>TASK</b><br>-6    | NO              | <b>NO</b>                   | <b>NO</b>               | <b>NO</b>        |
| TASK <sub>7</sub>    | <b>NO</b>       | <b>NO</b>                   | <b>NO</b>               | <b>NO</b>        |
| <b>TASK</b><br>8     | NO              | <b>NO</b>                   | <b>NO</b>               | <b>NO</b>        |
| TASK <sub>9</sub>    | <b>NO</b>       | <b>NO</b>                   | <b>NO</b>               | <b>NO</b>        |
| <b>TASK 10</b>       | NO              | <b>NO</b>                   | <b>NO</b>               | <b>NO</b>        |
|                      |                 | MAIN                        | HELP                    |                  |

 **Figure 4-12: Systat**

#### **Pgrstate**

This screen displays the most important program status bits. (TSS bits 12, 13, 14, and 15)

|                   |                 |                | ('PTM : PRGSTATE (PRGSTATE.PTM) | $ \Box$ $\times$             |
|-------------------|-----------------|----------------|---------------------------------|------------------------------|
|                   |                 | <b>PROGRAM</b> | <b>STATE</b>                    |                              |
|                   | Pause<br>Active | Wait<br>Active | Monitoring<br>Interrupt         | <b>Break Point</b><br>Active |
| <b>TASK</b><br>Й  | <b>NO</b>       | <b>NO</b>      | <b>NO</b>                       | <b>NO</b>                    |
| <b>TASK</b><br>-1 | <b>NO</b>       | <b>NO</b>      | <b>NO</b>                       | <b>NO</b>                    |
| <b>TASK</b><br>-2 | <b>NO</b>       | <b>NO</b>      | <b>NO</b>                       | <b>NO</b>                    |
| <b>TASK</b><br>-3 | NO              | NO             | NO                              | <b>NO</b>                    |
| <b>TASK</b><br>4  | <b>NO</b>       | <b>NO</b>      | <b>NO</b>                       | <b>NO</b>                    |
| <b>TASK</b><br>-5 | NO              | <b>NO</b>      | NO                              | <b>NO</b>                    |
| <b>TASK</b><br>6  | <b>NO</b>       | <b>NO</b>      | <b>NO</b>                       | <b>NO</b>                    |
| <b>TASK</b><br>7  | <b>NO</b>       | <b>NO</b>      | <b>NO</b>                       | <b>NO</b>                    |
| <b>TASK</b><br>8  | <b>NO</b>       | <b>NO</b>      | <b>NO</b>                       | <b>NO</b>                    |
| <b>TASK</b><br>9  | <b>NO</b>       | <b>NO</b>      | <b>NO</b>                       | <b>NO</b>                    |
| TASK 10           | <b>NO</b>       | <b>NO</b>      | <b>NO</b>                       | <b>NO</b>                    |
|                   | MAIN            |                | <b>HELP</b>                     |                              |

 **Figure 4-13: Pgrstate**

#### **Tasker**

This screen provides formatted error status information related to multi-tasking. (TER bits 6, 7, 8, 16)

| $ \Box$ $\times$<br>«PTM : TASKER (TASKER.PTM) |                          |            |           |               |  |
|------------------------------------------------|--------------------------|------------|-----------|---------------|--|
|                                                | <b>TASK ERROR STATUS</b> |            |           |               |  |
|                                                | Kill.                    | User Fault | Stop      | Command Error |  |
| <b>TASK 0</b>                                  | <b>NO</b>                | <b>NO</b>  | <b>NO</b> | <b>NO</b>     |  |
| TASK <sub>1</sub>                              | <b>NO</b>                | <b>NO</b>  | <b>NO</b> | <b>NO</b>     |  |
| TASK <sub>2</sub>                              | <b>NO</b>                | <b>NO</b>  | <b>NO</b> | <b>NO</b>     |  |
| TASK <sub>3</sub>                              | <b>NO</b>                | <b>NO</b>  | <b>NO</b> | <b>NO</b>     |  |
| TASK <sub>4</sub>                              | <b>NO</b>                | <b>NO</b>  | <b>NO</b> | <b>NO</b>     |  |
| TASK <sub>5</sub>                              | <b>NO</b>                | <b>NO</b>  | <b>NO</b> | <b>NO</b>     |  |
| TASK 6                                         | <b>NO</b>                | <b>NO</b>  | <b>NO</b> | <b>NO</b>     |  |
| TASK <sub>7</sub>                              | <b>NO</b>                | <b>NO</b>  | <b>NO</b> | <b>NO</b>     |  |
| TASK 8                                         | <b>NO</b>                | <b>NO</b>  | <b>NO</b> | <b>NO</b>     |  |
| TASK <sub>9</sub>                              | <b>NO</b>                | <b>NO</b>  | <b>NO</b> | <b>NO</b>     |  |
| TASK 10                                        | <b>NO</b>                | <b>NO</b>  | <b>NO</b> | <b>NO</b>     |  |
|                                                | MAIN<br><b>HELP</b>      |            |           |               |  |

 **Figure 4-14: Tasker**

#### **Transcmd**

This screen reports the program execution status of each task. (TEX)

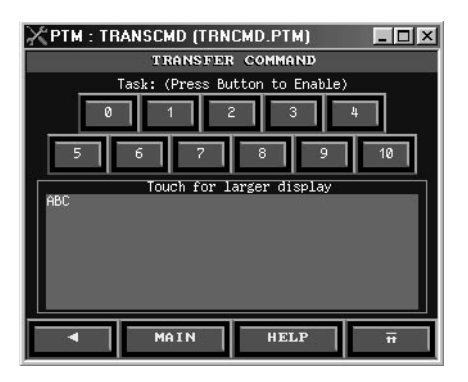

 **Figure 4-15: Transcmd**

**Axis Information** These screens provide current information about motion parameters for axes.

#### **Motpar**

This screen displays the motion parameters shown. (TPC, TPE)

| $ $ - $ $ $\Box$ $ $ $\times$<br>"PTM : MOTPAR (MOTPAR.PTM) |                             |  |  |  |  |
|-------------------------------------------------------------|-----------------------------|--|--|--|--|
| <b>MOTION PARAMETERS 1</b>                                  |                             |  |  |  |  |
| Command Position                                            | Actual Position             |  |  |  |  |
| +######### . ###<br>AXIS 1                                  | +######### . ###            |  |  |  |  |
| +########## . ###<br>AXIS -<br>$\overline{z}$               | + ########## . ###          |  |  |  |  |
| <b>AXIS</b><br>з<br>+##########.###                         | +##########.###             |  |  |  |  |
| <b>AXIS</b><br>4<br>+######### . ###                        | +######### . ###            |  |  |  |  |
|                                                             |                             |  |  |  |  |
| <b>AXIS</b><br>5<br>+######### . ###                        | +######### . ###            |  |  |  |  |
| <b>AXIS</b><br>+######### . ###<br>6                        | + # # # # # # # # # . # # # |  |  |  |  |
| +######### . ###<br><b>AXIS</b><br>7                        | +##########.###             |  |  |  |  |
| +##########.###<br>AXIS<br>R                                | + ########## . ###          |  |  |  |  |
|                                                             |                             |  |  |  |  |
| MAIN                                                        | <b>HELP</b>                 |  |  |  |  |

 **Figure 4-16: Motpar**

#### **Motpar2**

This screen displays the motion parameters shown. (TPER, TVEL, TVELA)

| PTM: MOTPAR2 (MOTPAR2.PTM)<br>- 101                  |                            |                 |  |  |  |
|------------------------------------------------------|----------------------------|-----------------|--|--|--|
|                                                      | <b>MOTION PARAMETERS 2</b> |                 |  |  |  |
| Position<br>Error                                    | Current Velocity           | Actual Velocity |  |  |  |
| AXIS 1+####.####+#######.###                         |                            | +####### . ###  |  |  |  |
| AXIS 2+####.### +########.### +#######.###           |                            |                 |  |  |  |
| AXIS 3+####.### +########.### +#######.###           |                            |                 |  |  |  |
| AXIS 4 + #### . ### + ######## . ### + ####### . ### |                            |                 |  |  |  |
|                                                      |                            |                 |  |  |  |
| AXIS 5+####.### +########.### +#######.###           |                            |                 |  |  |  |
| AXIS 6 +####. ### +########. ### +#######. ###       |                            |                 |  |  |  |
| AXIS 2+####.### +########.### +#######.###           |                            |                 |  |  |  |
| AXIS 8+####.### +########.### +#######.###           |                            |                 |  |  |  |
|                                                      |                            |                 |  |  |  |
|                                                      |                            |                 |  |  |  |
|                                                      | MAIN<br><b>HELP</b>        |                 |  |  |  |
|                                                      |                            |                 |  |  |  |

 **Figure 4-17: Motpar2**

#### **Motaxis**

This screen displays the motion axis status bits for each axis. (TAS 1, 2, 3, 4)

|                                                                  | $  \_   \square   \times  $<br>('PTM : MOTAXIS (MOTAXIS.PTM) |                           |                        |  |  |
|------------------------------------------------------------------|--------------------------------------------------------------|---------------------------|------------------------|--|--|
|                                                                  |                                                              | <b>MOTION AXIS STATUS</b> |                        |  |  |
| Moving                                                           | Direction                                                    | Accelerating At Velocity  |                        |  |  |
| <b>NO</b><br>AXIS <sub>1</sub>                                   | <b>POS</b>                                                   | <b>NO</b>                 | <b>NO</b>              |  |  |
| <b>NO</b><br>AXIS <sub>2</sub><br><b>NO</b><br>AXIS <sub>3</sub> | POS<br><b>POS</b>                                            | <b>NO</b><br><b>NO</b>    | <b>NO</b><br><b>NO</b> |  |  |
| <b>NO</b><br>AXIS<br>$\overline{a}$                              | <b>POS</b>                                                   | <b>NO</b>                 | <b>NO</b>              |  |  |
| <b>NO</b><br>AXIS <sub>5</sub><br><b>NO</b><br>AXIS<br>6         | <b>POS</b><br><b>POS</b>                                     | <b>NO</b><br><b>NO</b>    | <b>NO</b><br><b>NO</b> |  |  |
| <b>NO</b><br>AXIS 7<br><b>NO</b><br><b>AXIS</b><br>8             | POS<br><b>POS</b>                                            | <b>NO</b><br><b>NO</b>    | <b>NO</b><br><b>NO</b> |  |  |
|                                                                  |                                                              |                           |                        |  |  |
|                                                                  |                                                              |                           |                        |  |  |
|                                                                  | MAIN                                                         | <b>HELP</b>               |                        |  |  |

 **Figure 4-18: Motaxis**

#### **Servost**

This screen provides the servo-related status bits for each axis. (TAS 23, 24, 25)

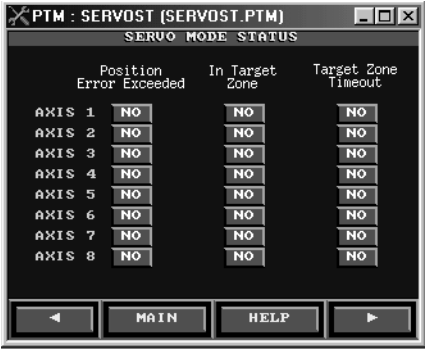

 **Figure 4-19: Servost**

#### **Cotrlmod**

This screen groups the controller mode status bits for each axis. (TAS 6, 7, 8, 9)

| $\Box$<br>≮PTM : COTRLMOD (COTRLMOD.PTM)     |                               |             |           |  |  |
|----------------------------------------------|-------------------------------|-------------|-----------|--|--|
|                                              | <b>CONTROLLER MODE STATUS</b> |             |           |  |  |
| Absolute                                     | Continuous                    | Jog         | Jovstick  |  |  |
| <b>NO</b><br><b>AXIS</b><br>1                | <b>NO</b>                     | <b>NO</b>   | <b>NO</b> |  |  |
| <b>NO</b><br>AXIS<br>$\overline{\mathbf{z}}$ | <b>NO</b>                     | <b>NO</b>   | <b>NO</b> |  |  |
| NO<br>AXIS<br>3                              | <b>NO</b>                     | <b>NO</b>   | <b>NO</b> |  |  |
| NO<br><b>AXIS</b><br>4                       | NO                            | <b>NO</b>   | <b>NO</b> |  |  |
| <b>NO</b><br>5<br><b>AXIS</b>                | <b>NO</b>                     | <b>NO</b>   | <b>NO</b> |  |  |
| <b>NO</b><br><b>AXIS</b><br>6                | <b>NO</b>                     | <b>NO</b>   | <b>NO</b> |  |  |
| <b>NO</b><br>AXIS<br>7                       | <b>NO</b>                     | <b>NO</b>   | <b>NO</b> |  |  |
| <b>NO</b><br>AXIS<br>8                       | <b>NO</b>                     | <b>NO</b>   | <b>NO</b> |  |  |
|                                              |                               |             |           |  |  |
|                                              | MAIN                          | <b>HELP</b> |           |  |  |

 **Figure 4-20: Cotrlmod**

#### **Advmot**

This screen functionally groups the most important following parameters for each axis. (TPMAS, TVMAS)

| «PTM : ADVMOT (ADVMOT.PTM)<br>$ \Box$ |                                   |                     |  |  |
|---------------------------------------|-----------------------------------|---------------------|--|--|
|                                       | <b>ADUANCED MOTION PARAMETERS</b> | -1.                 |  |  |
|                                       | Master Position                   | Follower Position   |  |  |
| <b>AXIS</b><br>-1                     | +######### . ###                  |                     |  |  |
| <b>AXIS</b><br>2                      | --------------------              | +##########.###     |  |  |
| <b>AXIS</b><br>з                      | +##########.###                   | +######### . ###    |  |  |
| <b>AXIS</b><br>4                      | + # # # # # # # # # . # # #       | + *********** . *** |  |  |
|                                       |                                   |                     |  |  |
| <b>AXIS</b><br>5                      | + *********** . ***               | + *********** . *** |  |  |
| AXIS<br>6                             | +######### . ###                  | +########## . ###   |  |  |
| <b>AXIS</b><br>7                      | +######### . ###                  | +######### . ###    |  |  |
| AXIS<br>8                             | + # # # # # # # # # . # # #       | +######### . ###    |  |  |
|                                       |                                   |                     |  |  |
|                                       | MAIN                              | <b>HELP</b>         |  |  |

 **Figure 4-21: Advmot**

#### **Advmot2**

This screen also groups important following parameters. (TPSLV, TNMCY)

|                  | ("PTM : ADVMOT2 (ADVMOT2.PTM)     | <b>LIO</b>             |
|------------------|-----------------------------------|------------------------|
|                  | <b>ADUANCED MOTION PARAMETERS</b> | $\overline{a}$         |
|                  | Master Velocity                   | Master Cycle<br>Number |
| AXIS 1           | +######### . ###                  | +####.###              |
| <b>AXIS</b><br>2 | +########## . ###                 | +####.###              |
| AXIS<br>з        | + ########## . ###                | +####.###              |
| <b>AXIS</b><br>4 | +######### . ###                  | +####.###              |
|                  |                                   |                        |
| AXIS 5           | +######### . ###                  | +####.###              |
| <b>AXIS</b><br>6 | + ########## . ###                | +####.###              |
| AXIS 7           | +######### . ###                  | +####.###              |
| <b>AXIS</b><br>8 | + # # # # # # # # # . # # #       | +####.###              |
|                  |                                   |                        |
|                  | MAIN                              | <b>HELP</b>            |
|                  |                                   |                        |

 **Figure 4-22: Advmot2**

#### **Follsta**

This screen allows you to monitor the most important following status commands for each axis. (TFS, 4, 5, 6)

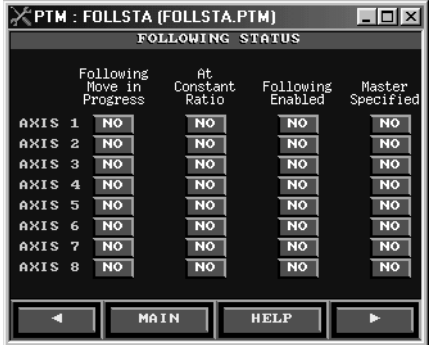

 **Figure 4-23: Follsta**

#### **Advfolst**

This screen enables you to monitor advanced following status information for each axis. (TFS 9, 10, 13, 24)

| $\Box$<br>"PTM : ADVFOLST (ADVFOLST.PTM)   |                              |                                    |                                  |
|--------------------------------------------|------------------------------|------------------------------------|----------------------------------|
|                                            |                              | ADUANCED FOLLOWING STATUS          |                                  |
| OK to<br>Shift                             | Shift Move<br>in<br>Progress | Master Cycle<br>Trigger<br>Pending | Geared<br>Advance in<br>Progress |
| <b>NO</b><br><b>AXIS</b><br>1              | <b>NO</b>                    | <b>NO</b>                          | <b>NO</b>                        |
| <b>NO</b><br>AXIS<br>$\mathbf{z}$          | <b>NO</b>                    | <b>NO</b>                          | <b>NO</b>                        |
| <b>NO</b><br>AXIS<br>з                     | <b>NO</b>                    | <b>NO</b>                          | <b>NO</b>                        |
| <b>NO</b><br>AXIS<br>4                     | <b>NO</b>                    | <b>NO</b>                          | <b>NO</b>                        |
| <b>NO</b><br><b>AXIS</b><br>5<br>NO        | <b>NO</b><br><b>NO</b>       | <b>NO</b><br><b>NO</b>             | <b>NO</b><br><b>NO</b>           |
| AXIS<br>6<br><b>NO</b>                     | <b>NO</b>                    | <b>NO</b>                          | <b>NO</b>                        |
| 7<br>AXIS<br><b>NO</b><br><b>AXIS</b><br>8 | <b>NO</b>                    | <b>NO</b>                          | <b>NO</b>                        |
| MAIN<br><b>HELP</b><br>ਜ਼                  |                              |                                    |                                  |

 **Figure 4-24: Advfolst**

**I/O Information** These screens provide current I/O information for users.

#### **Onbdlim**

This screen provides the current status of Home limit, the positive end of travel limit, and the negative end of travel limit for each axis. (TLIM)

| "PTM : ONBDLIM (ONDBLIM.PTM)<br>- 101 |            |                             |            |
|---------------------------------------|------------|-----------------------------|------------|
|                                       |            | <b>ONBOARD LIMIT STATUS</b> |            |
|                                       |            |                             |            |
|                                       | Home Limit | +EOT Limit                  | -EOT Limit |
| AXIS <sub>1</sub>                     | <b>NO</b>  | <b>NO</b>                   | <b>NO</b>  |
| AXIS <sub>2</sub>                     | <b>NO</b>  | <b>NO</b>                   | <b>NO</b>  |
| AXIS <sub>3</sub>                     | <b>NO</b>  | <b>NO</b>                   | <b>NO</b>  |
| AXIS <sub>4</sub>                     | <b>NO</b>  | <b>NO</b>                   | <b>NO</b>  |
| AXIS <sub>5</sub>                     | <b>NO</b>  | <b>NO</b>                   | <b>NO</b>  |
| AXIS 6                                | <b>NO</b>  | <b>NO</b>                   | <b>NO</b>  |
| AXIS 7                                | <b>NO</b>  | <b>NO</b>                   | <b>NO</b>  |
| AXIS 8                                | <b>NO</b>  | <b>NO</b>                   | <b>NO</b>  |
|                                       |            |                             |            |
|                                       | MAIN       | <b>HELP</b>                 |            |
|                                       |            |                             |            |

 **Figure 4-25: Onbdlim**

#### **Onbdout**

This screen provides the current status of onboard outputs. There are four outputs for 6K2 and 6K4 controllers, and eight outputs for 6K6 controllers.

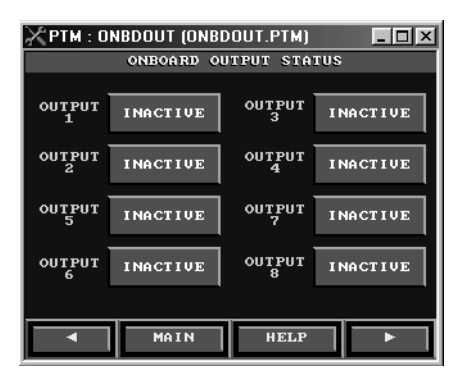

 **Figure 4-26: Onbdout**

### **Trigin**

This screen provides onboard trigger input status. (TIN)

|             | 'PTM : TRIGIN (TRIGIN.PTM)  | $\Box$ ol×               |
|-------------|-----------------------------|--------------------------|
|             | <b>TRIGGER INPUT STATUS</b> |                          |
| INPUT 1 OFF | OFF<br>INPUT 9              | MASTER<br>OFF<br>TRIGGER |
| INPUT 2 OFF | INPUT 10 OFF                | INPUT<br>(17)            |
| INPUT 3 OFF | INPUT 11 OFF                |                          |
| INPUT 4 OFF | INPUT 12 OFF                |                          |
| INPUT 5 OFF | INPUT 13 OFF                |                          |
| INPUT 6 OFF | INPUT 14 OFF                |                          |
| INPUT 7 OFF | INPUT 15 OFF                |                          |
| INPUT 8 OFF | INPUT 16 OFF                |                          |
|             | MAIN<br><b>HELP</b>         |                          |

 **Figure 4-27: Trigin**

#### **Brickmenu**

This screen summarizes information about the I/O bricks connected to the controller. Up to eight bricks can be connected to each 6K controller. Four expansion configurations (sims) can be included in each brick: analog input, analog output, discrete input, and discrete output. Select any of the eight buttons in this screen to generate an I/O Status screen for that brick (see *Brick I/O Status*, below).

| PTM: BRICKMENU (BRKMENU.PTM)                                                                                              |                            |
|----------------------------------------------------------------------------------------------------|----------------------------|
| One moment, reading I/O data                                                                                              |                            |
| <b>NONE</b><br><b>NONE</b><br><b>NONE</b><br>з<br>з<br>5<br>2 NONE<br>2 NONE<br><b>NONE</b><br>4<br>4                     | <b>NONE</b><br><b>NONE</b> |
| <b>NONE</b><br><b>NONE</b><br><b>NONE</b><br>3<br>з<br>6<br>$\overline{c}$<br>$2$ NONE<br>2 NONE<br><b>NONE</b><br>4<br>4 | <b>NONE</b><br><b>NONE</b> |
| <b>NONE</b><br><b>NONE</b><br><b>NONE</b><br>3<br>з<br>3<br>2 NONE<br>2 NONE<br><b>NONE</b><br>4<br>4                     | <b>NONE</b><br><b>NONE</b> |
| <b>NONE</b><br><b>NONE</b><br>NONE<br>я<br>8<br>4<br><b>NONE</b><br>NONE<br><b>NONE</b><br>4<br>4                         | 3 NONE<br><b>NONE</b>      |
| MAIN<br><b>HELP</b>                                                                                                    | $\overline{\textbf{h}}$    |

 **Figure 4-28: BrickMenu**

#### **Brick I/O Status**

This group of eight screens provides specific information about the sims in each I/O brick.

|                                    | 'PTM : BRICK1 (BRICK1.PTM)                   |                                    | $ \Box$ $\times$                   |
|------------------------------------|----------------------------------------------|------------------------------------|------------------------------------|
|                                    | BRICK #1 I/O STATUS                          |                                    |                                    |
| SIM <sub>1</sub>                   | SIM <sub>2</sub>                             | SIM <sub>3</sub>                   | SIM <sub>4</sub>                   |
| <b>CONTRACTOR</b><br>1.<br>1+#.### | <b>CONTRACTOR</b><br>$\mathbf{1}$<br> +#.### | <b>CONTRACTOR</b><br>1<br> +井.井井井  | <b>CONTRACTOR</b><br>1<br>1+#.###  |
| 2<br> +#.###                       | <b>TAN OF</b><br>$\mathbf{z}$<br>+#.###      | <b>Part of</b><br>2<br>---         | <b>Part of</b><br>2.<br>+#.###     |
| 8 +#.###                           | з.<br>+#.###                                 | з<br>+#.###                        | з<br>******                        |
| 4<br>1+#.###                       | 4<br>+#.###                                  | <b>PANTINE</b><br>4<br>---         | 4<br>+#.###                        |
| 5<br>1+#.###                       | 5<br>+#.###                                  | <b>ALCOHOL:</b><br>5.<br> +#.###   | <b>CAN DED</b><br>5.<br>+#.###     |
| <b>PAN IN</b><br>6<br>***<br>1+#⊧. | <b>CATION</b><br>6<br>-* ***                 | <b>ANTISE</b><br>6<br>. ###<br>8 + | <b>PANTA</b><br>6.<br>###<br>1+#.  |
| 7<br> +#.###                       | 7.<br>+#.###                                 | 7<br>+#.###                        | 7.<br>+#.###                       |
| <b>CARD AND</b><br>8<br> +#.###    | <b>CANADA</b><br>8<br>+#.###                 | <b>CONTRACTOR</b><br>8<br>+#.###   | <b>CAN THE THE</b><br>8<br> +#.### |
| NO SIM<br>PRESENT                  | NO SIM<br>PRESENT                            | NO SIM<br>PRESENT                  | NO SIM<br>PRESENT                  |
|                                    | MAIN                                         | <b>HELP</b>                        | $\overline{\mathbf{H}}$            |

 **Figure 4-29: Brick I/O Status**

#### **Expanio**

This screen enables you to view expansion I/O information available when you take advantage of the module or external/I/O capabilities of a 6K controller. Select any of the eight buttons in the screen to display the specific I/O information.

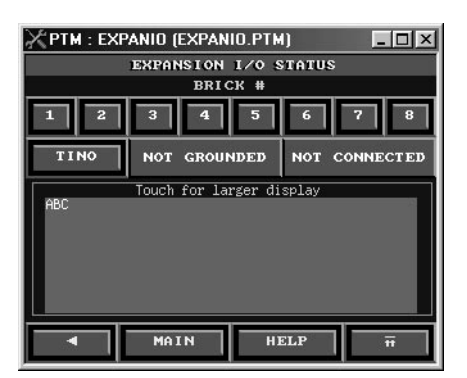

 **Figure 4-30: Expanio**

**Diagnostics** These screens provide diagnostic information about 6K controller operations.

#### **Terminal**

This screen allows you to use buttons to execute Compumotor terminal commands.

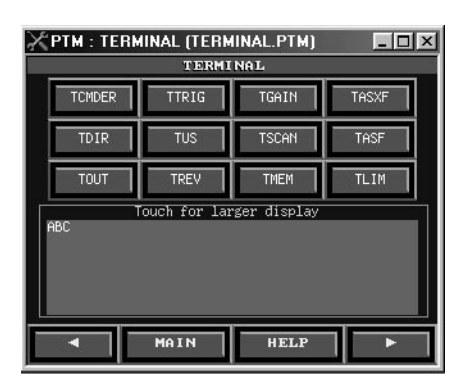

 **Figure 4-31: Terminal**

#### **Entry**

The Entry screen allows you to enter any terminal support command. An internal keyboard will appear if you request the ASCII import option.

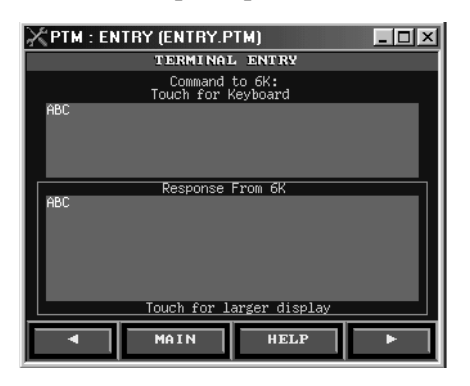

 **Figure 4-32: Entry**

#### **Drvstat**

This screen displays the drive status of each axis. (TAS 13, 14, 15, and TASX .5)

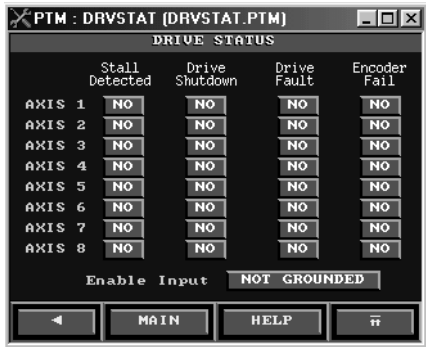

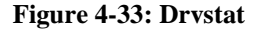

**Load Panel** If you select the **Load Panel** button on the Main Menu, MotionPanel will display a list of all of its preconfigured screens. Use the arrow buttons on the right to scroll up and down through the list. Select any screen, and then select the **Accept** button to call up that screen.

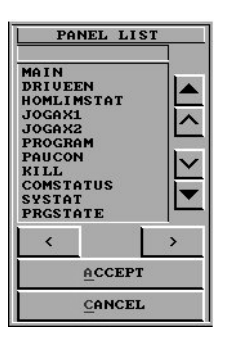

 **Figure 4-34: Load Panel**

#### **Additional Screens Exit**

From this screen you can exit Interact and return to the MachineShop Shell.

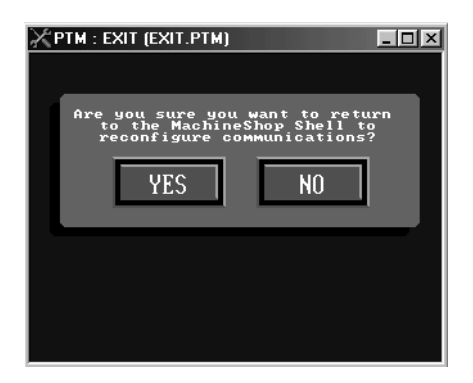

 **Figure 4-35: Exit**

#### **Tlarge**

This screen provides a "blow-up" of displays that read back information from the 6K controller.

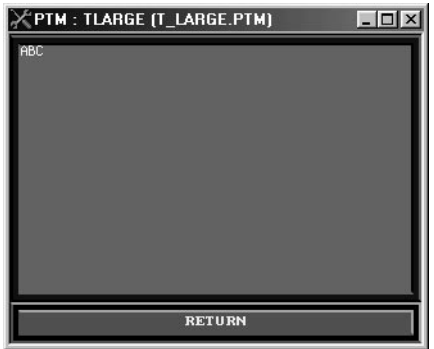

 **Figure 4-36: Tlarge**

## **Numerics**

6K controller configuring for serial communication 25–26 controllers supported by Motion-Panel 12 enabling the Ethernet port 14–17

## **C**

Compact Flash reformatting 35 Compumotor 6K/6000 (CMOT) Device Driver 32, 40 Compumotor controllers supported by MotionPanel 12 CTC Customer Support Services 9 Product Support Program 10 Technical Support 9 Training and New Business Development 10

### **D**

documentation standards 8

## **E**

Ethernet network setting up with MotionPanel 13– 21

## **F**

FlashBack Utility 35

## **G**

Getting Started 6

### Interact

**I**

application installed in Motion-Panel 1, 31, 37 downloading applications 7 Online Tutorial 4, 34 Panel Toolkit Module (PTM) 1, 5, 7, 32, 37 screens in MotionPanel (See MotionPanel screens) upgrades 10

### **M**

MachineShop Getting Started Guide 34 Runtime Guide 34 upgrades 10 MachineShop for MotionPanel components 32–34 installation 32–34 Installation Booklet 4, 34 Installation CD 5, 32 using to configure Interact application 7, 32, 40 MachineShop Shell pre-installed on MotionPanel 1, 5 Motion Planner adding to the MachineShop toolbar 34 **MotionPanel** configuring for serial communication 22–25 connecting to a 6K controller 6 documentation set 3 Ethernet cable diagrams 21 Ethernet settings 18–20 installation 3, 6, 13 release notes 3

## **Index**

screen topology 38–39 serial cable diagrams 29 setting up a serial network 21–29 setting up an Ethernet network 13–21 User Guide 3, 34 MotionPanel screens Additional Screens 59 Advfolst 53 Advmot 52 Advmot2 52 Axis Information 49–53 Brick I/O Status 56 Brickmenu 55 Comstat 47 Cotrlmod 51 Diagnostics 57 Driveen 43 Drvstat 58 Entry 57 Exit 59 Expanio 56 Follsta 53 Homlimstat 44 Input/Output Information 54–56 Jogax1 44 Jogax2 45 Kill Tasks 46 Load Panel 39, 41, 58 Main Menu 17, 40 Motaxis 50 Motpar 49 Motpar2 50 navigation buttons 41 Onbdlim 54 Onbdout 54

Pause/Continue Tasks 46 Pgrstate 48 Program 45 Servost 51 Setup/Control 43–47 Systat 47 Task Information 47–49 Tasker 48 Terminal 57 Tlarge 59 Transcmd 49 Trigin 55

### **P**

P1 PowerStation platform for MotionPanel 1 template 3 User Guide 3, 34 Panel Toolkit Module (PTM) 1

### **S**

serial network setting up with MotionPanel 21– 29 software components shipped with Motion-Panel 5 MachineShop for MotionPanel Installation CD 5

## **T**

troubleshooting MotionPanel 9

## **U**

Using this Manual 2